# ANZ TRANSACTIVE – GLOBAL

账户用户指南

2018年5月

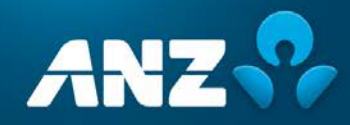

## 内容

#### 简介

## 账户  $\overline{\mathbf{4}}$

#### 请求报告

#### 37

47

 $\overline{3}$ 

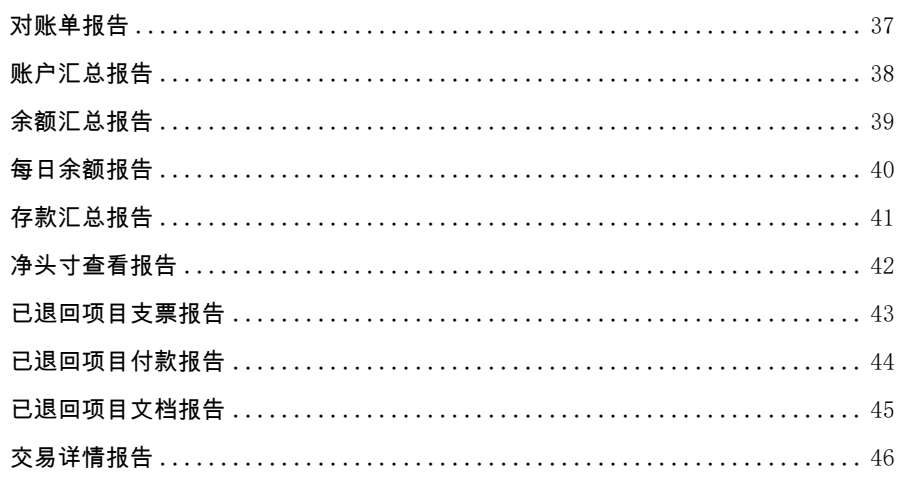

#### 请求结单

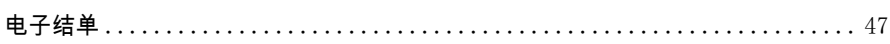

## <span id="page-2-0"></span>简介

### 关于本指南

本用户指南包含ANZ Transactive – Global中账户部分的信息和步骤。

若这些信息和步骤有任何新增或更新,我们将更新本用户指南。请确保您定期查看的用户指南是最新版本。我们建 议您在阅读本指南时参考适用的产品条款和条件。

#### 在线帮助

通过ANZ Transactive – Global的在线帮助,您可以浏览与当前界面相关的帮助和常见问题。

#### 网络资源

您可以在网络资源页面找到ANZ Transactive – Global快速参考指南、用户指南和其他信息。要访问该页面,请点 击应用中的帮助图标,然后点击在线资源链接。

#### 更多帮助

如果您需要进一步的帮助,请联系您当地的客户服务中心。详情请参见[anz.com/servicecentres](http://www.anz.com/servicecentres)

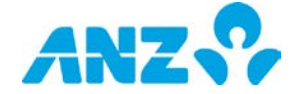

## <span id="page-3-0"></span>账户

通过ANZ Transactive – Global中的账户界面,您可以查看您有权限查看的账户余额和交易信息。

#### 账户菜单选项

以下表格是可用的菜单选项列表。您可能没有权限使用所有菜单选项,因为部分选项仅在特定市场面向订阅服务的 客户适用。

<span id="page-3-1"></span>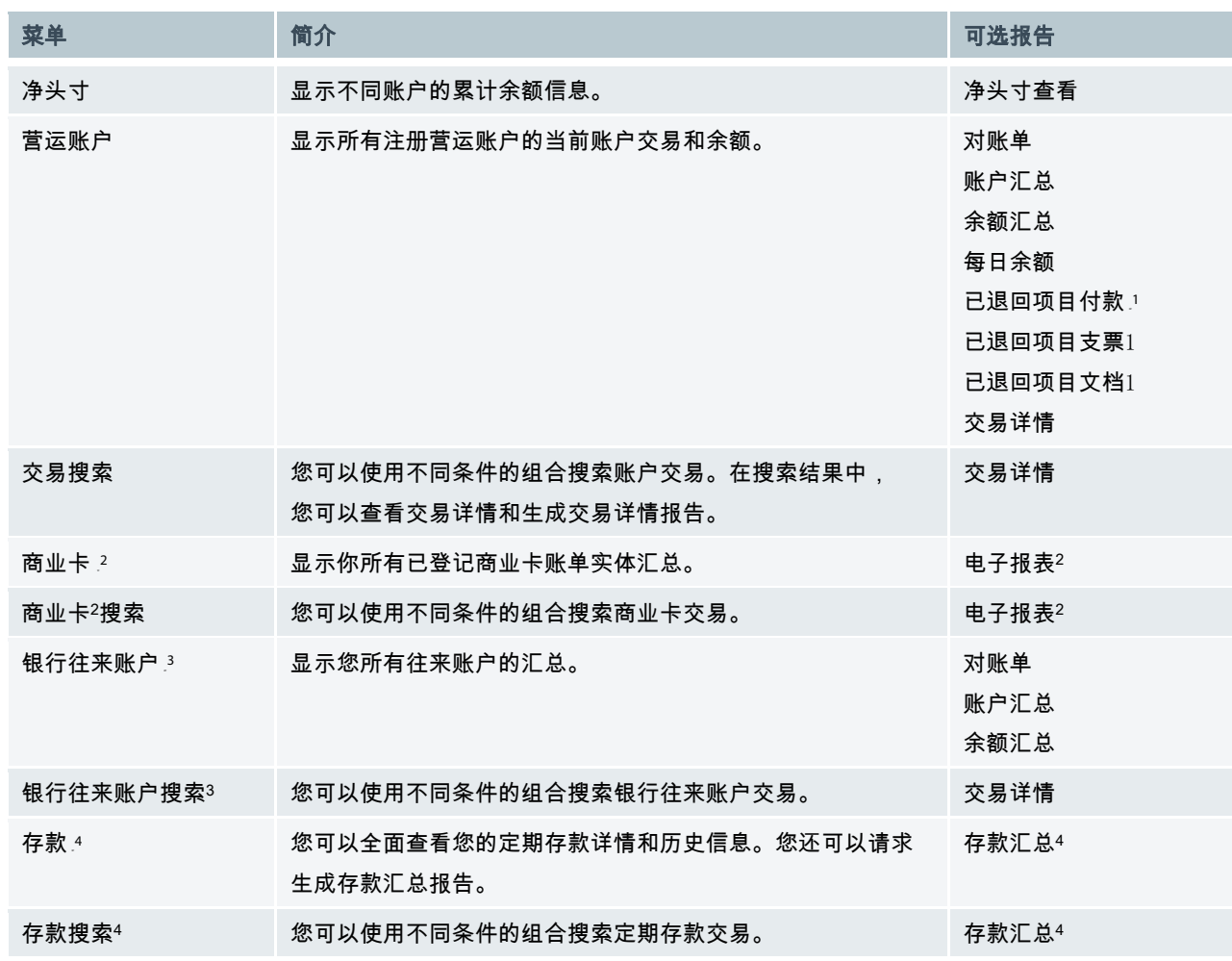

4

<sup>1</sup> 仅澳元账户

<sup>2</sup> 商业卡仅在澳大利亚发行

<sup>3</sup> 银行往来账户仅在澳大利亚和新西兰可用

<sup>4</sup> 定期存款报告仅在特定亚洲市场可用

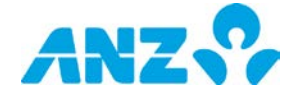

## <span id="page-4-0"></span>净头寸

#### 菜单 > 账户 > 净头寸

净头寸界面显示您有权限查看的不同账户的总计余额信息。

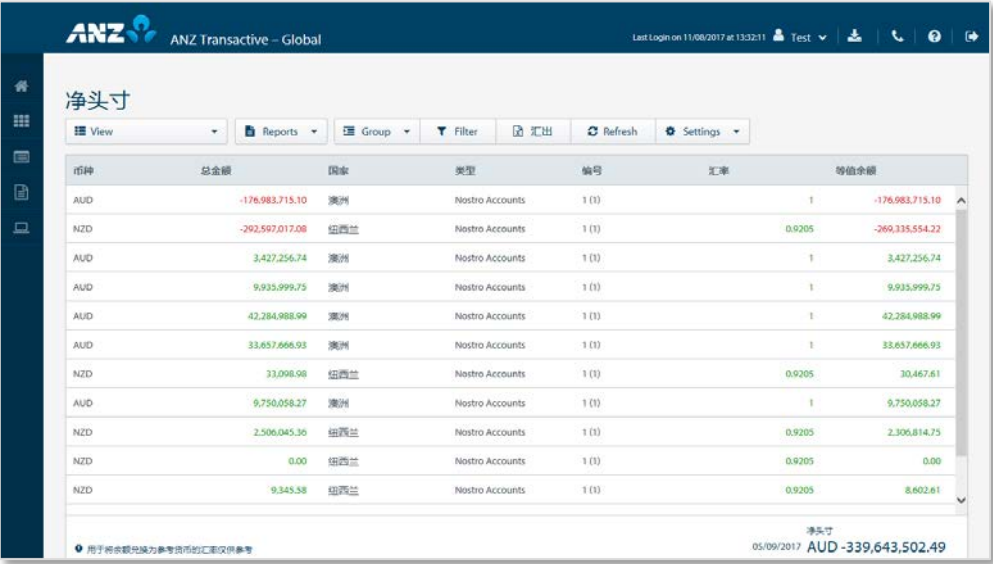

- > 使用**控制栏**快速简易的访问关键任务。查看快速入门用户指南获取全部详情
- > 改动**视图**以显示不同余额日期的信息
- > 通过设置按钮设置参考货币,将汇率和等价余额列中所显示的信息以及您的界面右下角所显示的即时净头寸总 额进行转化
- > 右击任意一行(账户分组)请求净头寸报告或查看汇总详情
- > 点击任意一行,根据账户类型,您可以查看运营账户、存款或银行往来账户界面。默认情况下,后续界面为净 头寸查看界面,且只显示净头寸界面选定组中的账户。您还可以通过菜单返回净头寸界面

#### 注意:

- > 用于换算余额的汇率仅为即时汇率
- > 一个或多个账户余额不可获取或不存在时,系统将显示消息提醒您

### 净头寸列

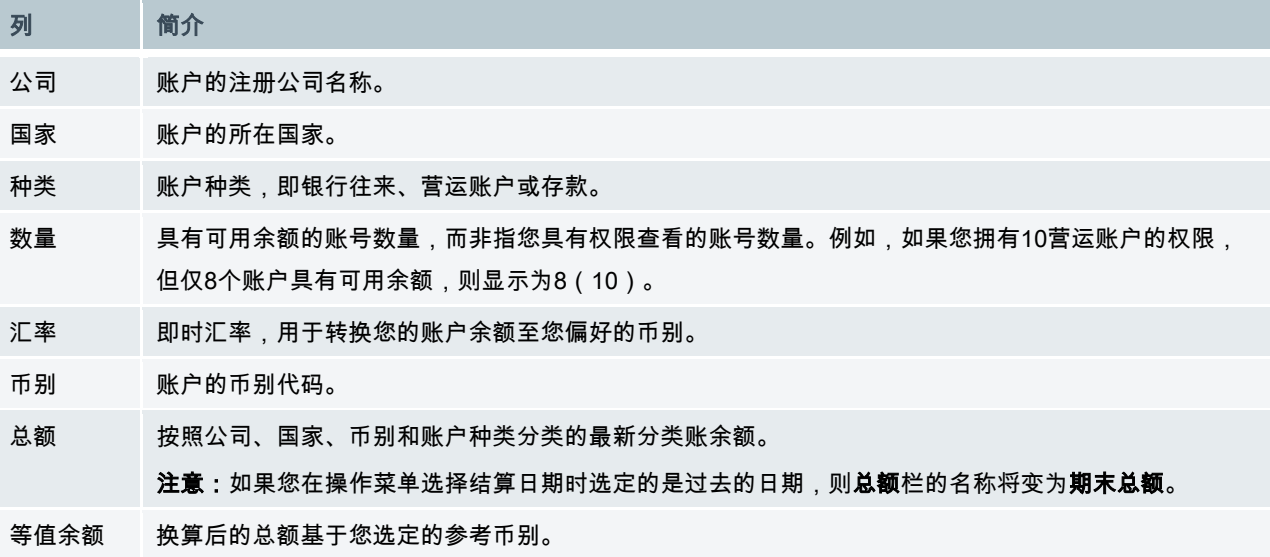

5

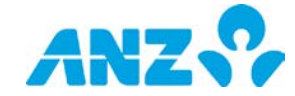

## <span id="page-5-0"></span>营运账户

#### 菜单 > 账户 > 营运账户

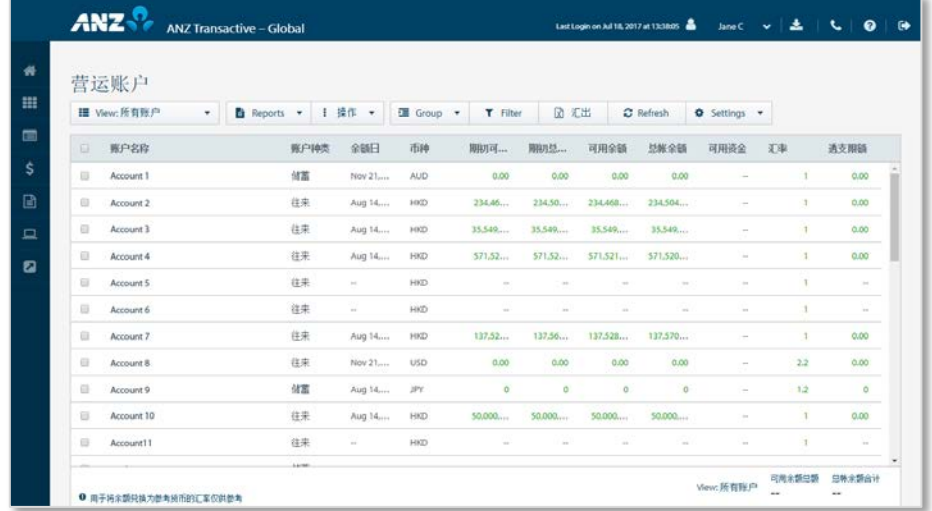

通过营运账户界面,您可以查看您有权限查看的注册营运账户余额。您还可以通过此界面查看一个账户的交易详情。

所有账户的**总可用余额**(所有可用余额的总额)和**总分类账余额**(所有分类账余额的总额)显示在界面右下方。

- > 使用控制栏快速简易的访问关键任务。查看快速入门用户指南获取全部详情
- > 改动**视图**,以显示不同日期区间的信息或显示保存在您的一个文件夹中的账户
- > 创建并管理文件夹,其中包含您想要从**操作**菜单中查看的账户
- > 通过设置按钮设置参考货币,将可用总余额和总账余额中显示的金额进行转化
- > 使用设置按钮,保存当前的视图和分组设置
- > 点击一行,查看营运账户详情界面
- > 右击一行,查看账户活动、查看余额汇总、查看已退回项目、请求账户报表、请求余额汇总、请求账户汇总或 将那个账户移至您所创建的文件夹

注意:用于换算余额的汇率仅为即时汇率。

#### 营运账户列

<span id="page-5-1"></span>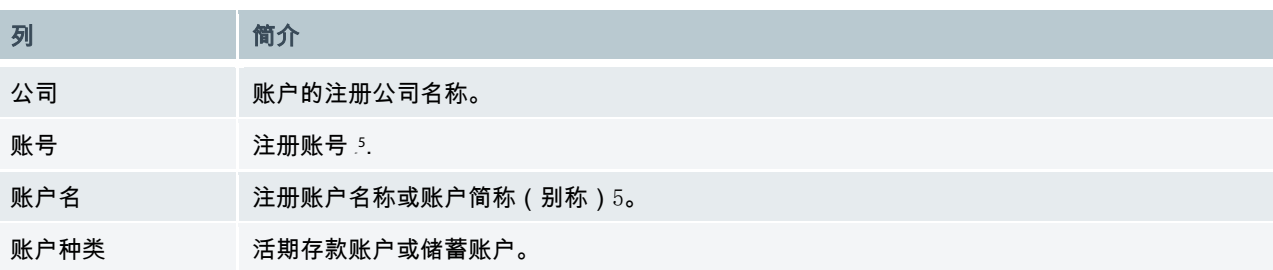

<sup>5</sup> 受合规和监管要求约束,仅使用密码(非令牌/智能卡/智能USB密钥用户)登录ANZ Transactive – Global的用户且账户所在国为受限制国家(包 括新加坡、香港、中国、菲律宾、柬埔寨、台湾、越南和日本),其账号和账户名称在应用中为隐藏状态。这些用户如果使用双重授权(令牌/智能 卡/智能USB密钥)登陆就可以查看这些账户。

6

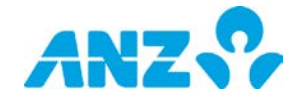

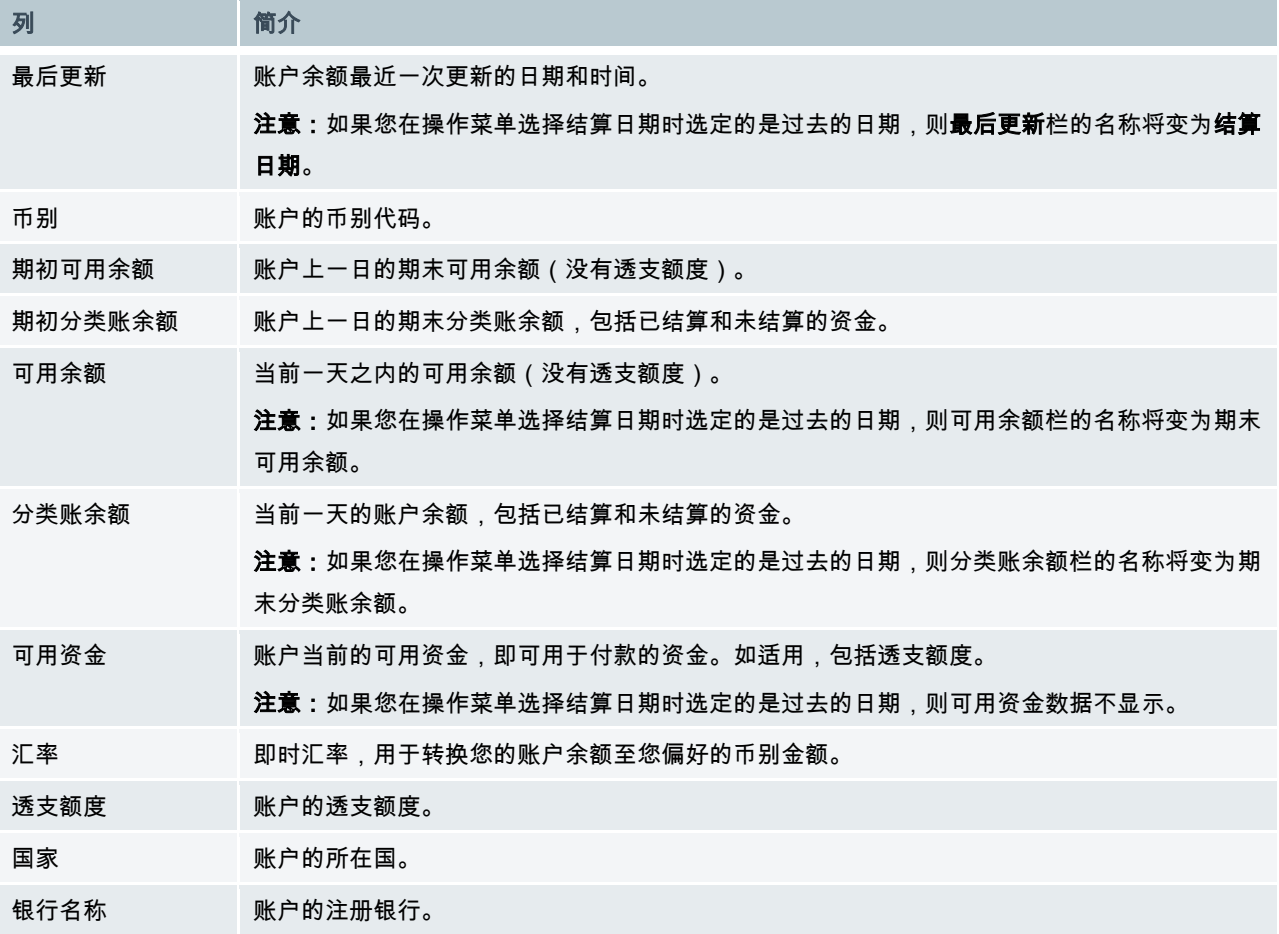

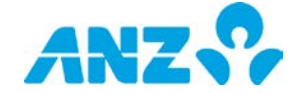

#### 营运账户详情

#### 菜单 > 账户 > 营运账户 > (选择账户)

通过营运账户详情界面,您可以查看营运账户列表中被选定账户的信息。

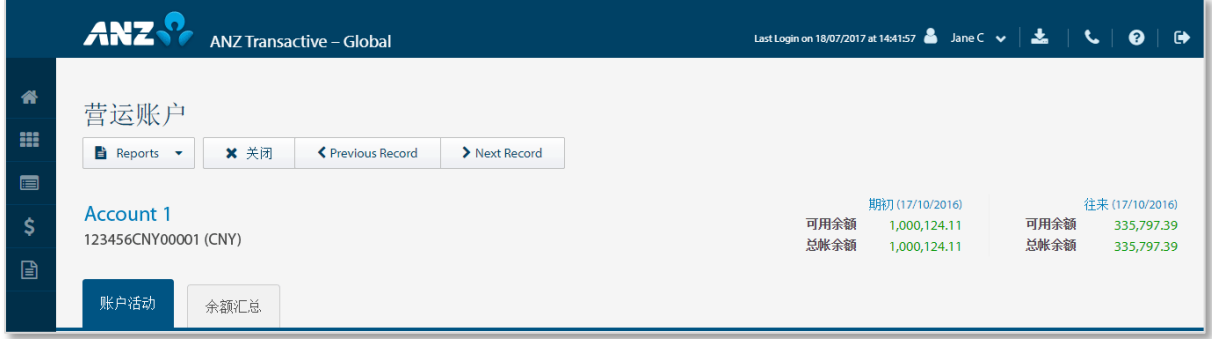

界面上方显示账号、币种和名称。此界面还提供期初、当前、分类账和可用余额以及当前一天的可用资金信息。系 统默认显示账户活动选项卡。要查看余额汇总或已退回项目,请选择余额汇总或已退回项目(仅澳元账户)选项卡。

使用**报告**菜单请求以下报告:

- > 账户对账单报告
- > 余额汇总报告
- > 账户汇总报告
- > 每日余额报告
- > 已退回项目支票报告
- > 已退回项目付款报告
- > 已退回项目文档报告

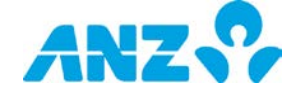

### 账户活动选项卡

账户活动选项卡为您提供余额汇总和账户中交易的详细信息。

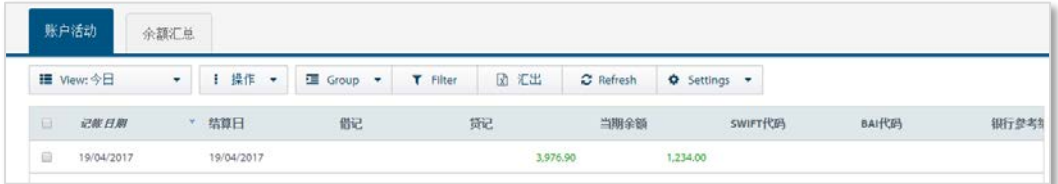

- > 使用**控制栏**快速简易的访问关键任务。查看快速入门用户指南获取全部详情。
- > 改动**视图**显示不同日期区间的信息
- > 点击任意一行,在弹出窗口中查看交易详情。如果一个交易附带了一张代金券图片,则可以通过选择视图图片 链接查看图片。
- > 右击任意一行,请求一个交易详情报告
- > 使用**设置**按钮,保存当前的视图和分组设置

### 账户活动列

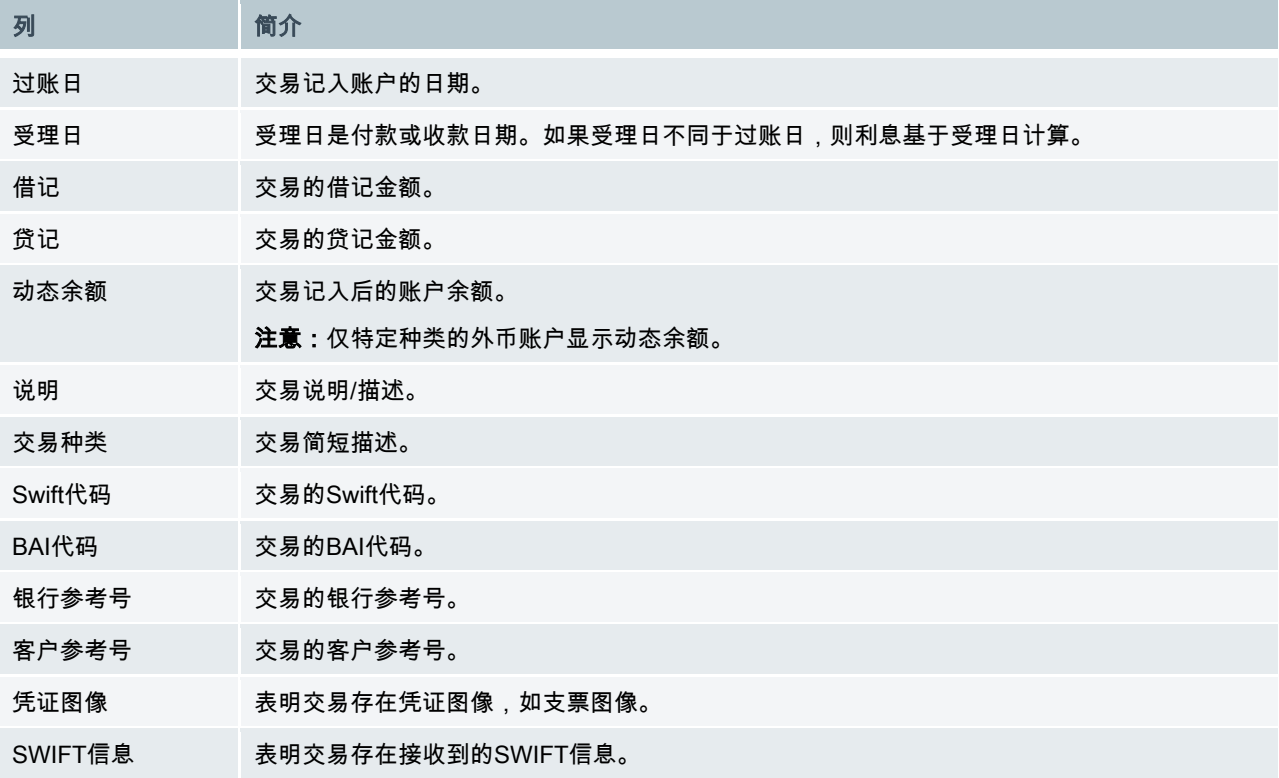

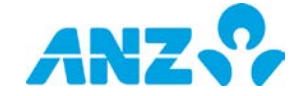

9

### 余额汇总选项卡

余额汇总选项卡提供账户的每日余额汇总。

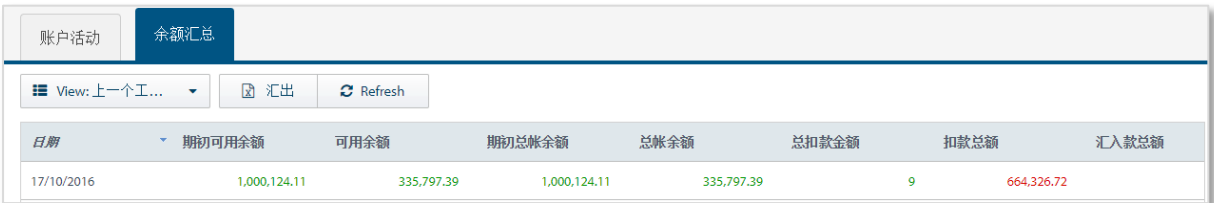

> 使用**控制栏**快速简易的访问关键任务。查看快速入门用户指南获取全部详情。

- > 改动**视图**显示不同日期区间的信息
- > 点击任意一行,查看账户活动选项卡,所选日期的交易将在此显示。

### 余额汇总列

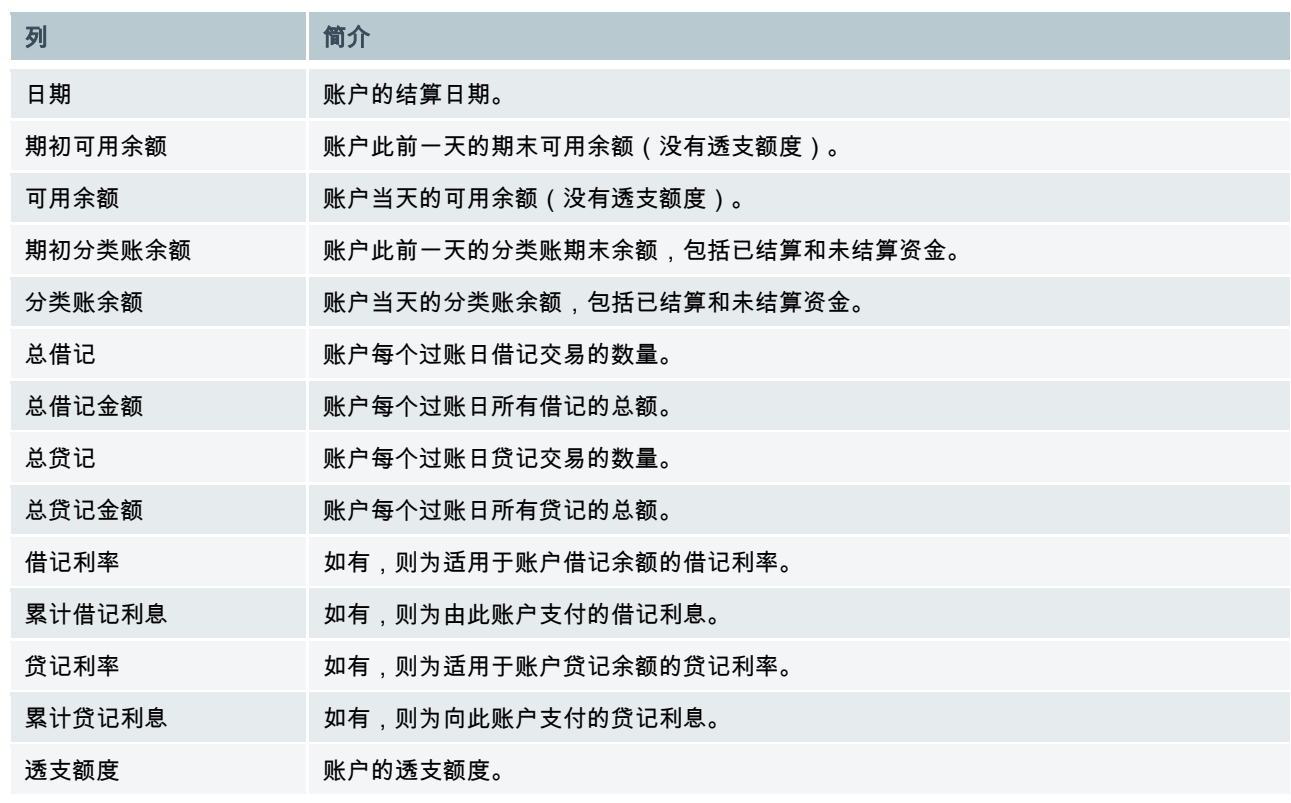

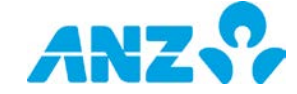

#### 退回项目选项卡

已退回项目选项卡显示往来行退回的交易信息。

这些信息包括:

- > 存入账户但尚未被出票人银行支付的支票
- > 受理银行无法受理的,电子化发起的借记或贷记项目

注意:返回项目仅在澳大利亚境内的澳元账户可用。

- > 总**退回贷记、总退回借记和总支票**的交易总额显示在界面右下角。
- > 使用**控制栏**快速简易的访问关键任务。查看快速入门用户指南获取全部详情。

> 改动**视图**显示不同日期区间的信息

#### 已退回项目列

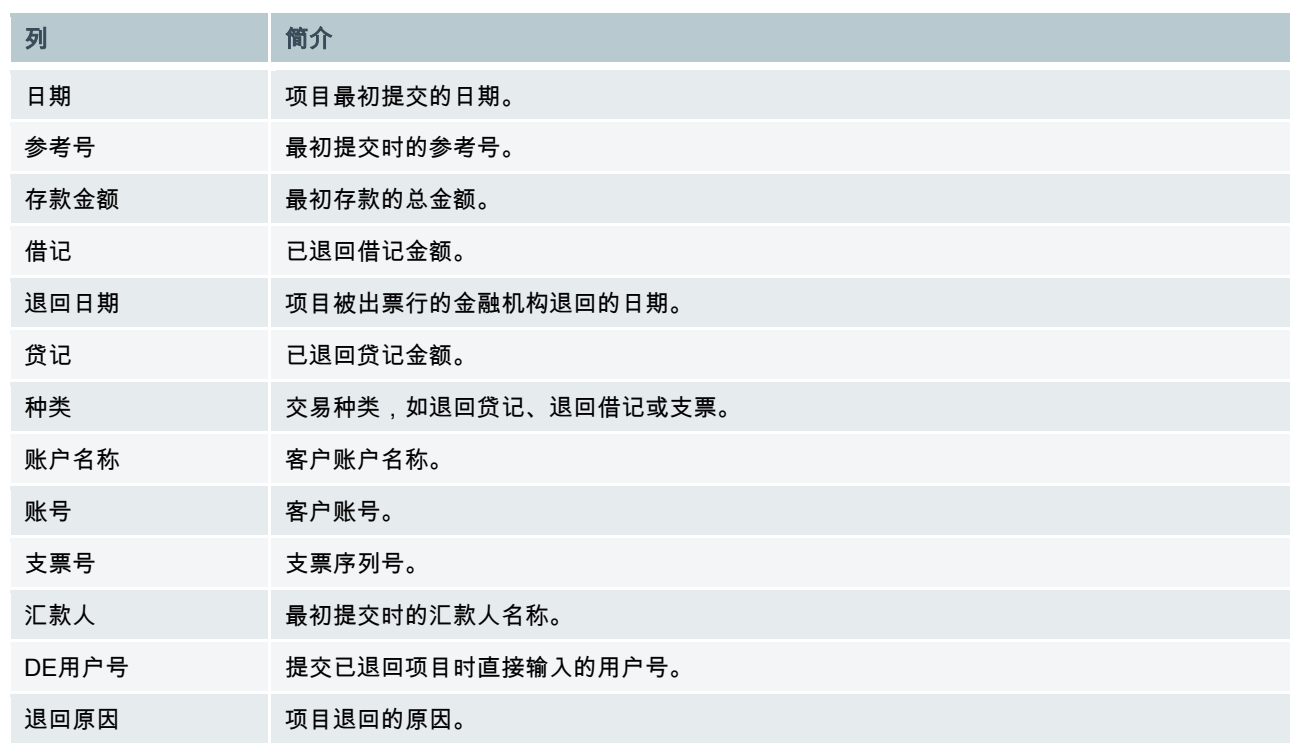

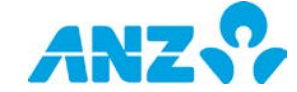

## <span id="page-11-0"></span>交易搜索

#### 菜单 > 账户 > 交易搜索

通过交易搜索界面,您可以使用不同条件的组合对账户交易进行高级搜索。

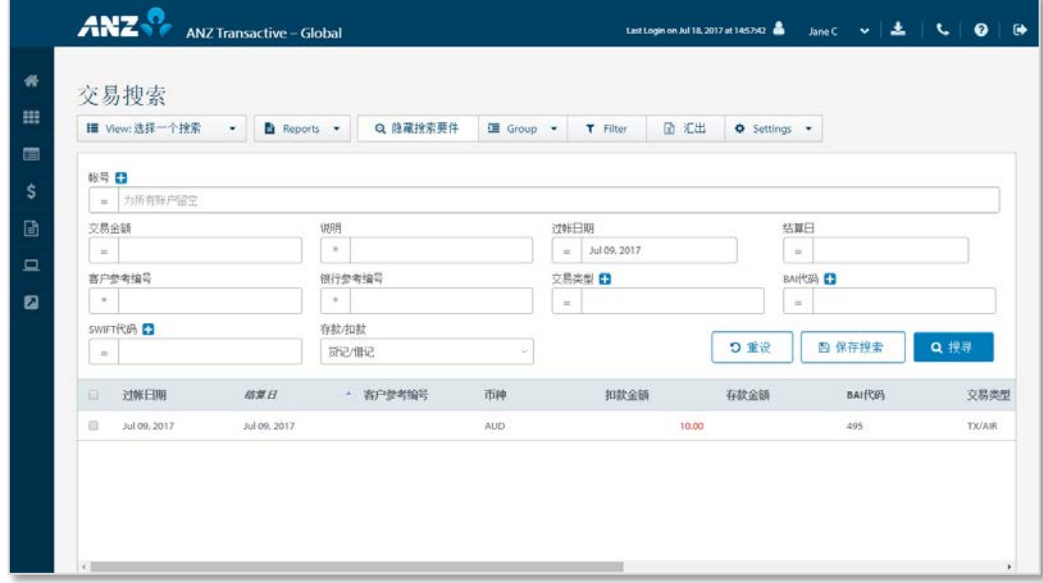

- > 使用**控制栏**快速简易的访问关键任务。查看快速入门用户指南获取全部详情。
- > 改动**视图**显示不同日期区间的信息
- > 使用设置按钮,保存当前的视图和分组设置
- > 使用**保存**按钮保存搜索供将来使用
- > 点击一行,查看弹出窗中的交易详情
- > 右击任意一行,**请求**一个交易详情报告

## 交易搜索栏

点击**高级搜索**显示或隐藏搜索条件字段。要完成任何种类的搜索,必须指定一个**账户**或**过账日**。如果搜索栏留为空 白,搜索将返回该栏的所有可得数据。

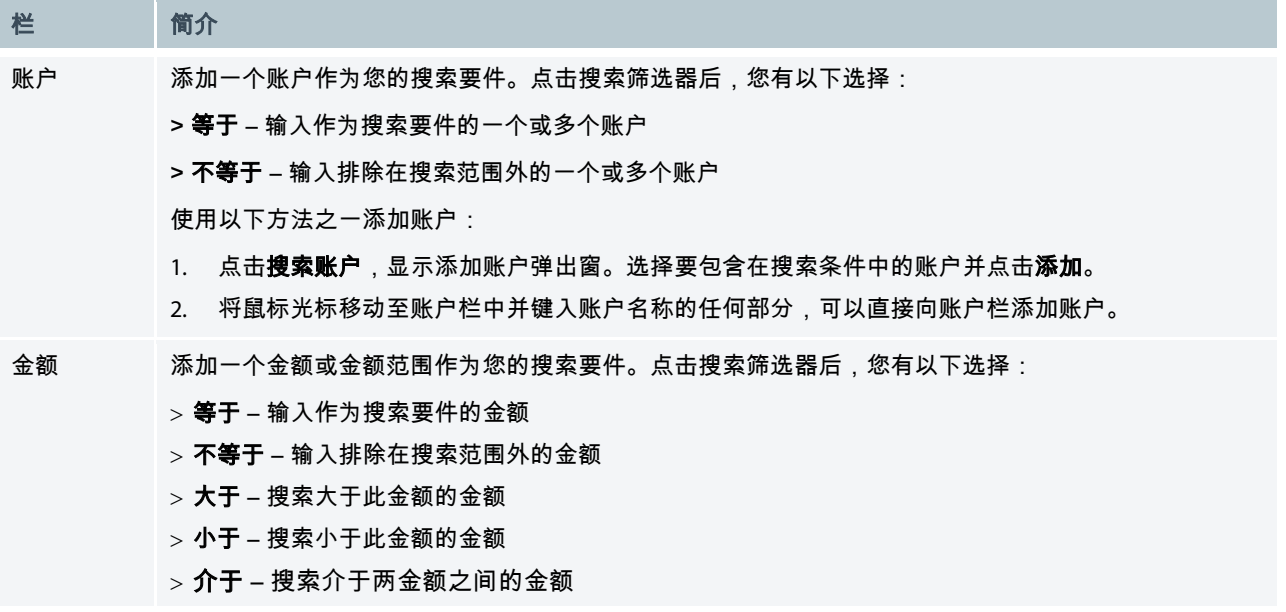

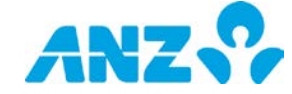

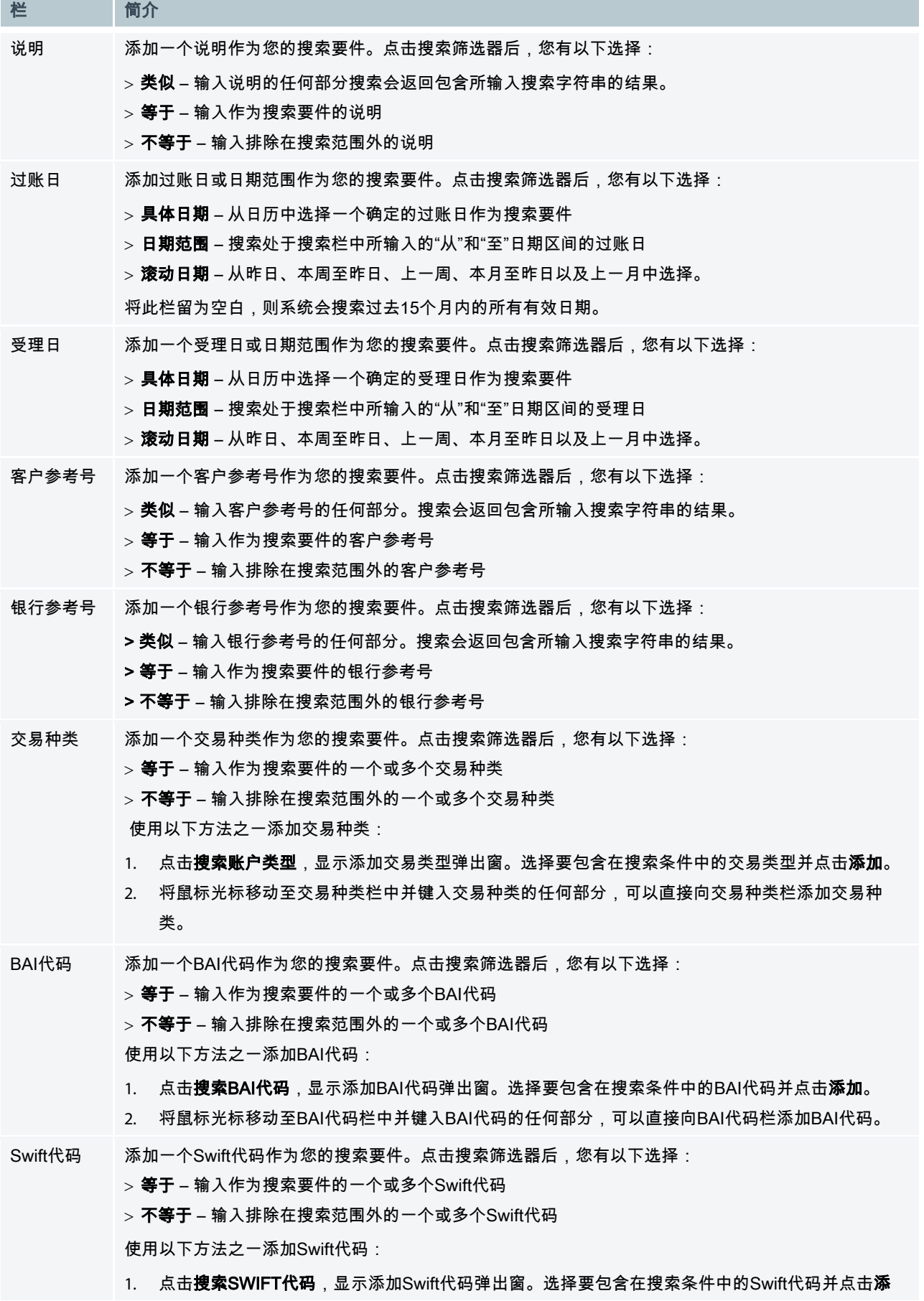

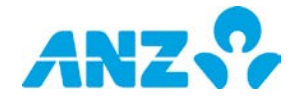

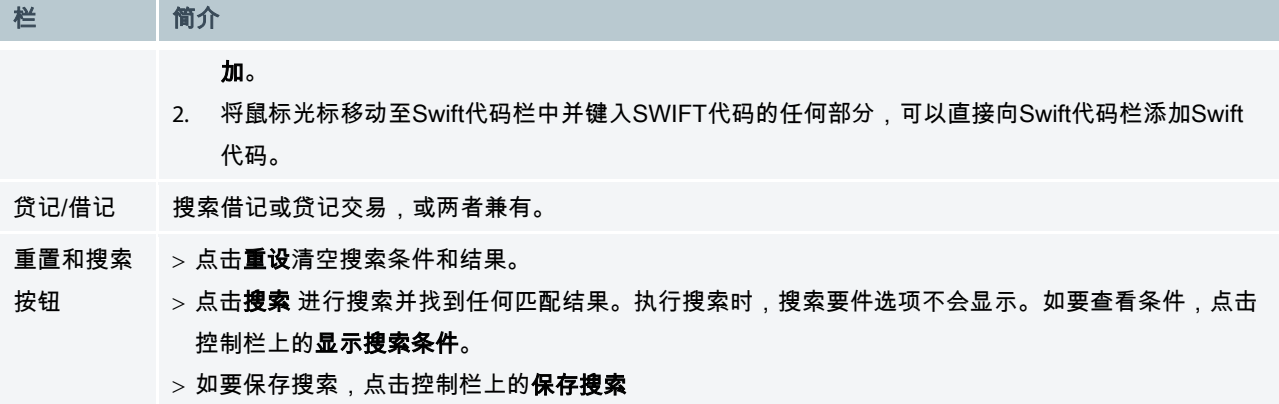

## 交易搜索结果列

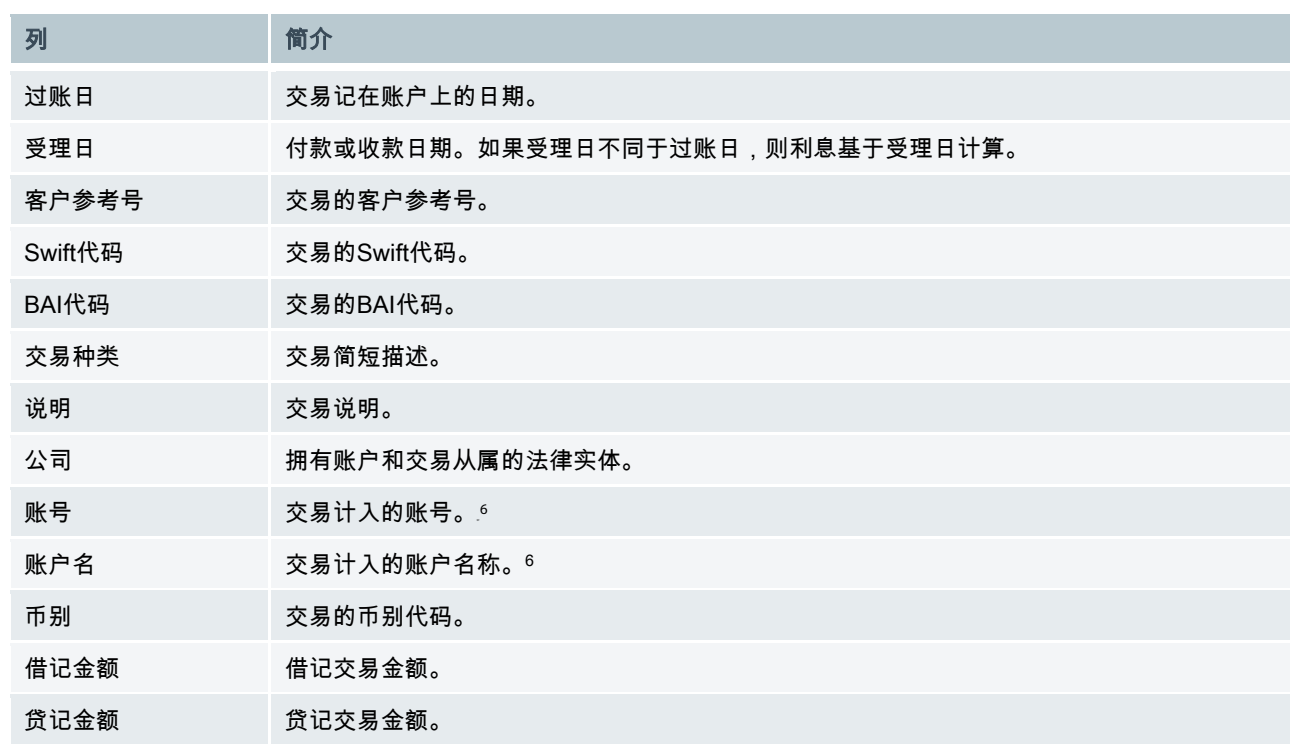

<sup>6</sup> 受合规和监管要求约束,仅使用密码(非令牌/智能卡/智能USB密钥用户)登录ANZ Transactive – Global的用户且账户所在国为受限制国家(包 括新加坡、香港、中国、菲律宾、柬埔寨、台湾、越南和日本),其账号和账户名称在应用中为隐藏状态。此类用户如果使用双重因子认证(令牌/ 智能卡/智能USB密钥)登录即可以看到这些账户。

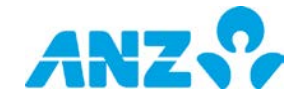

## <span id="page-14-0"></span>商业卡

#### 菜单 > 账户 > 商业卡

商业卡界面为您提供您所有已登记账单实体的汇总。

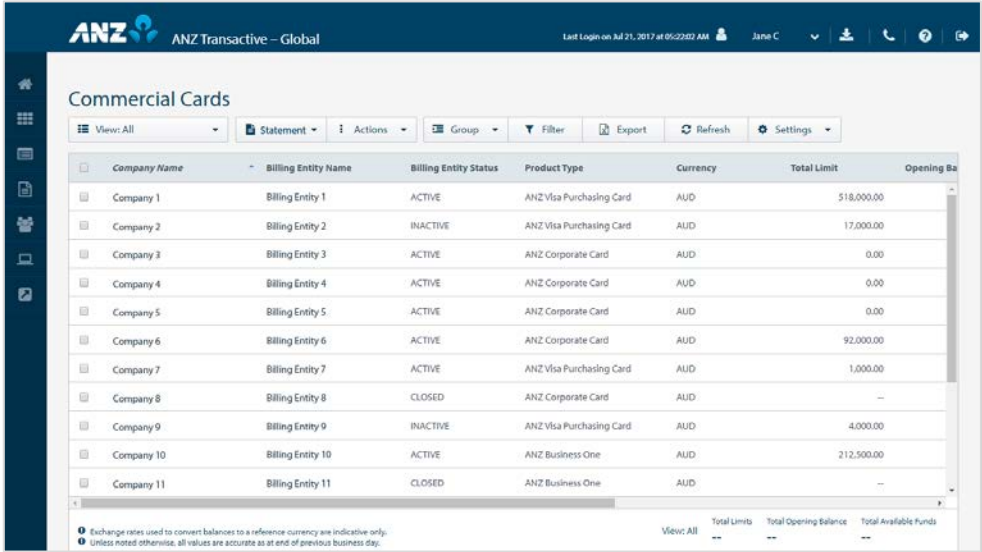

所有账单实体的**总额度**(总额度的总和)、**总期初余额**(总期初余额的总和)和**总可用资金**(总可用资金的总和) 在界面右下角可用。

- > 使用控制栏快速简易的访问关键任务。查看快速入门用户指南获取全部详情
- > 改动**视图**以显示不同余额日期的信息
- > 创建并管理文件夹,其中包含您想要从**操作**菜单中查看的账户
- > 通过设置按钮设置偏好货币,用以换算总额度、总期初余额和总可用资金中所显示的金额
- > 使用设置按钮,保存当前的视图和分组设置
- > 点击一行,查看账单实体详情界面
- > 右击一行[,请求电子报表、](#page-40-1)查看卡片汇总、查看余额汇总、查看账户活动、查看未完成授权、查看已拒绝交易、 创建新的服务请求或将账单实体移动至文件夹
- > 注意:用于换算余额的汇率仅为即时汇率。

#### 商业卡列

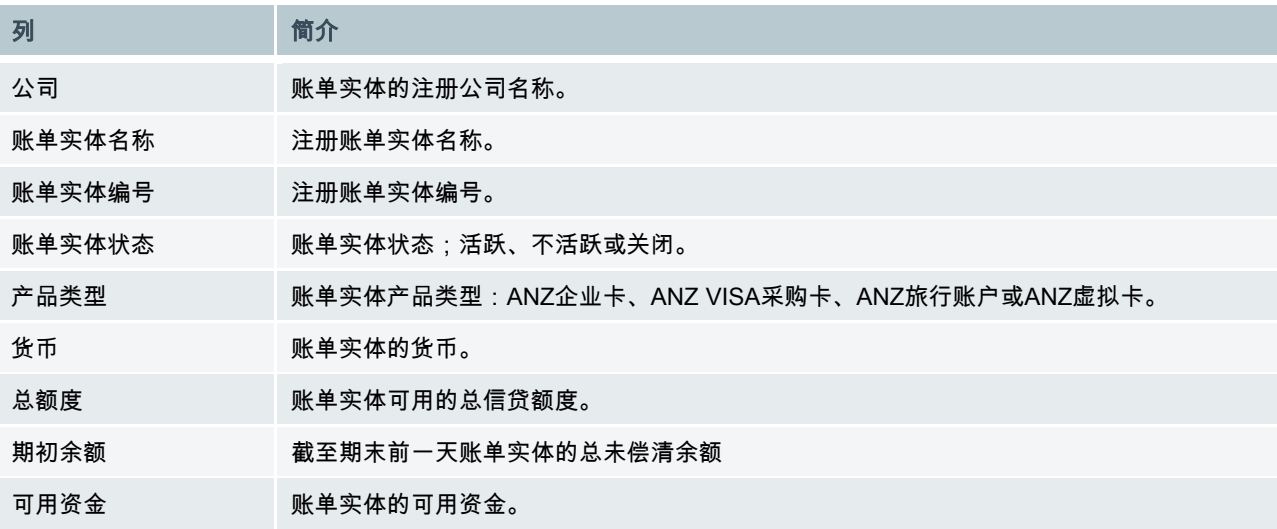

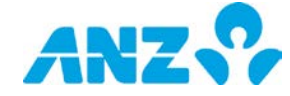

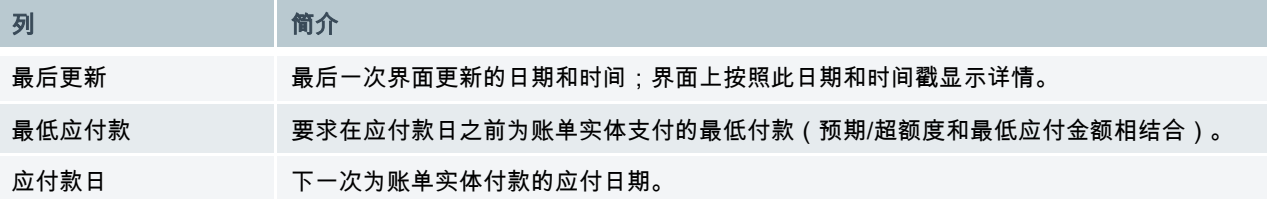

账单实体详情

#### 菜单 > 账户 > 商业卡 > (选择账单实体)

账单实体详情界面提供从商业卡列表中所选择的账单实体的信息。

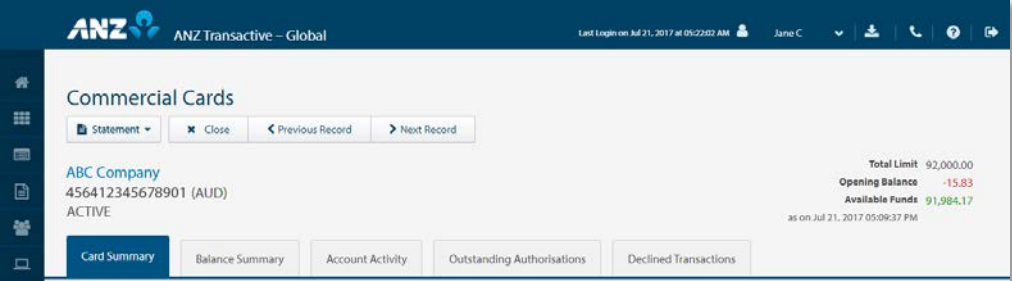

界面上方显示账单实体信息,包括账单实体名称、数量、状态、总额度、期初余额(账单实体从前一天开始的关账 余额)和可用资金(实时)。

账单实体详情界面有五个选项卡:卡汇总、余额汇总、账户活动、未偿清授权和被拒交易。

使用报告菜单请求一份电子对账单。

### 卡汇总选项卡

卡汇总选项卡提供与一个账单实体相链接的所有卡的汇总。

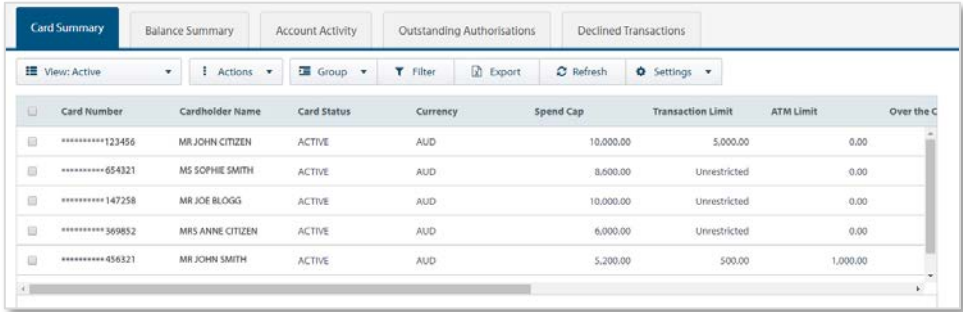

- > 使用**控制栏**快速简易的访问关键任务。查看快速入门用户指南获取全部详情
- > 改动**视图**菜单以显示活跃、关闭或丢失/被窃的卡
- > 使用**设置**按钮,保存当前的视图和分组设置
- > 点击任意一行,查看账户活动选项卡,此处将显示所选择卡的已公布交易
- > 右击任意一行, 请求电子对账单、查看账户活动、查看未偿清授权、查看被拒交易、更换、取消或改动卡 额度

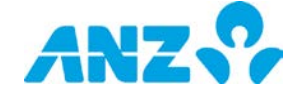

## 卡汇总列

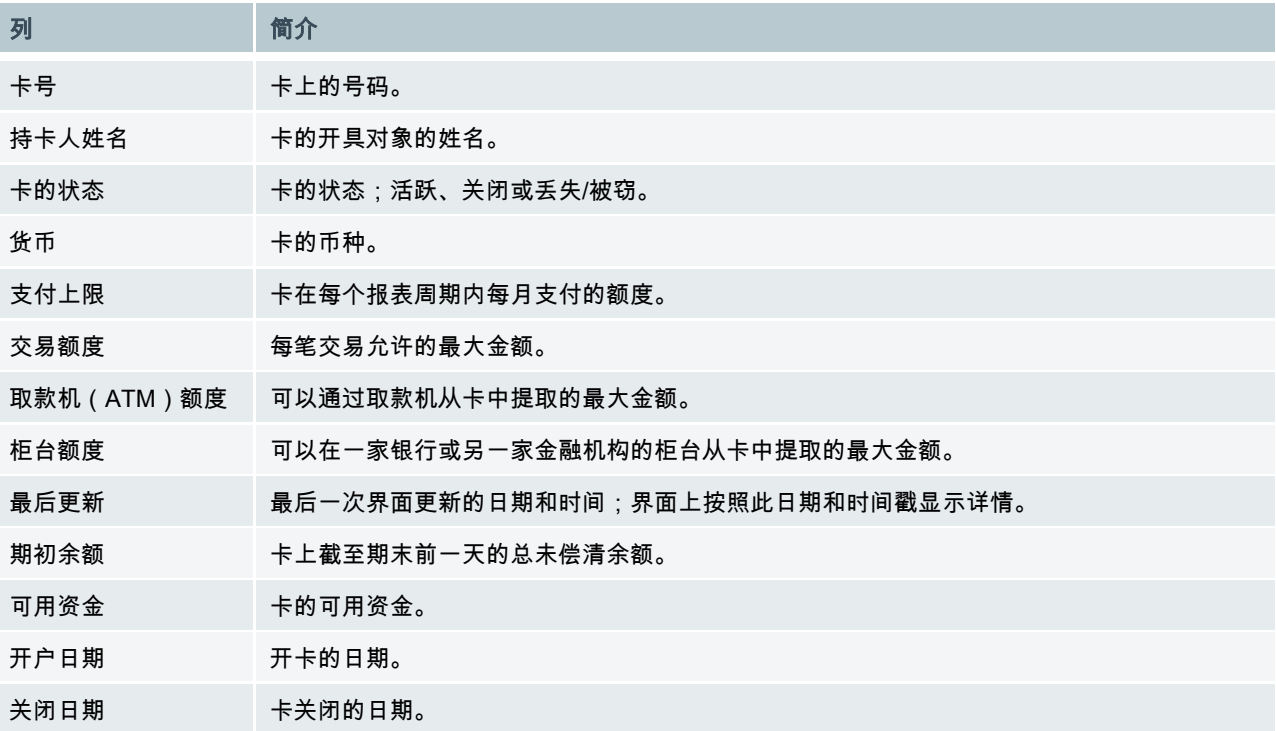

## 余额汇总选项卡

余额汇总选项卡列出了账单实体在报表期限内的余额汇总。

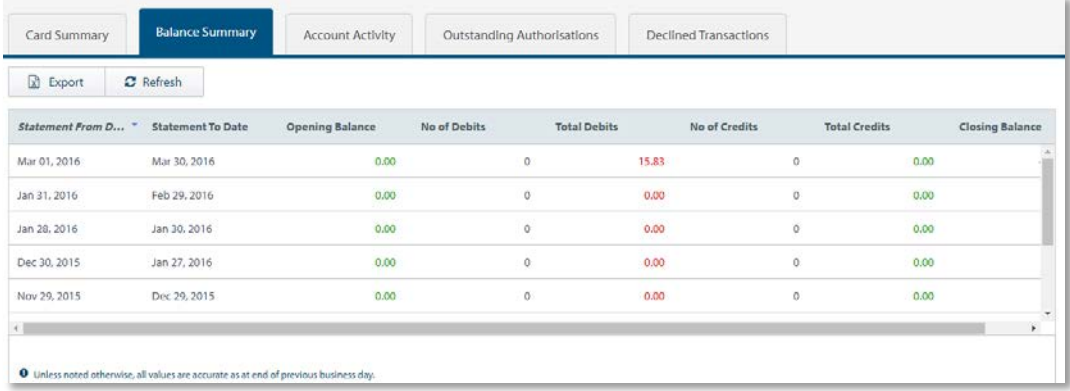

点击任意一行,查看账户活动选项卡,此处将显示所选卡的已公布交易。

## 余额汇总列

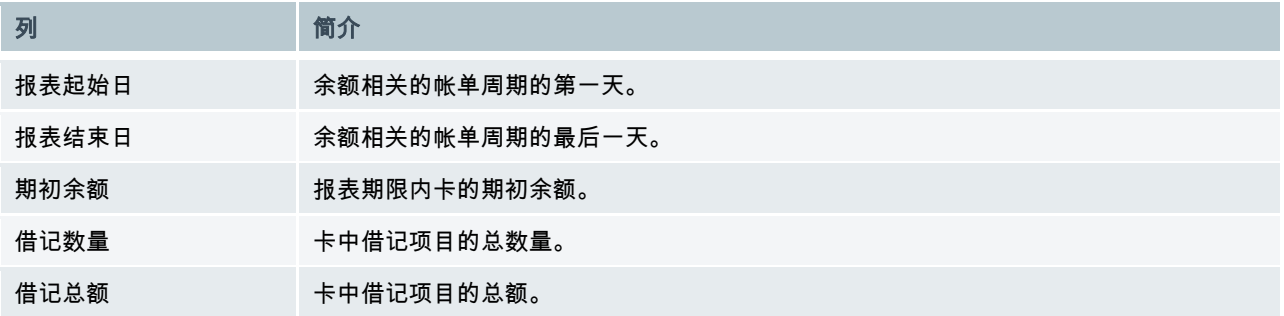

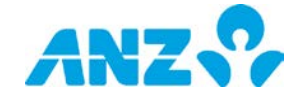

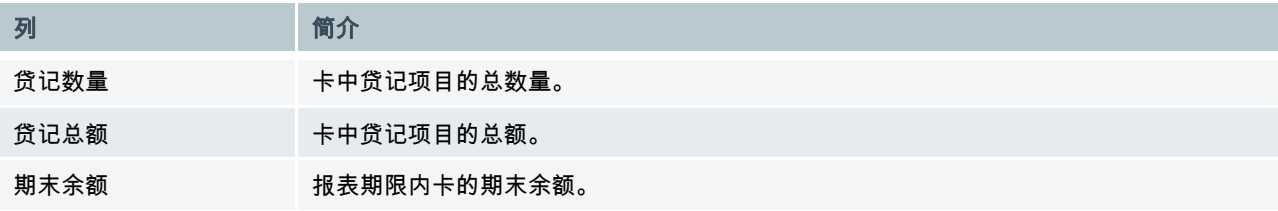

### 账户活动选项卡

账户活动选项卡可查看您的卡交易的详情。

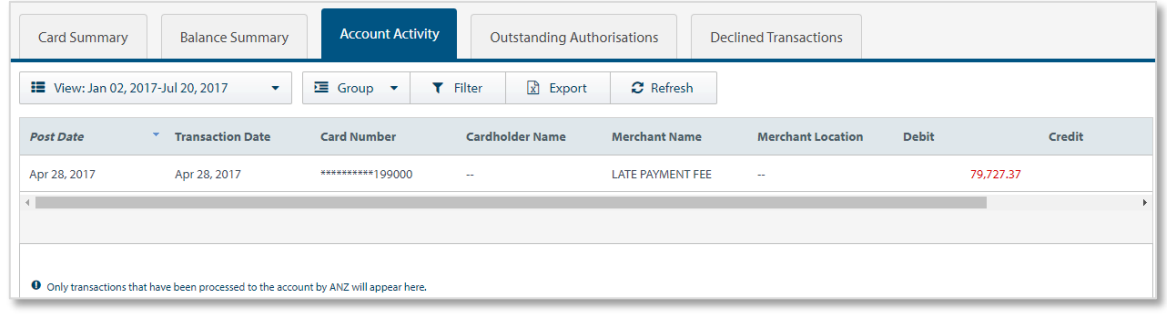

- > 使用**控制栏**快速简易的访问关键任务。查看快速入门用户指南获取全部详情。
- > 改动**视图**以显示不同日期范围的信息。
- > 点击任意一行,在弹出窗口中查看交易详情

### 账户活动列

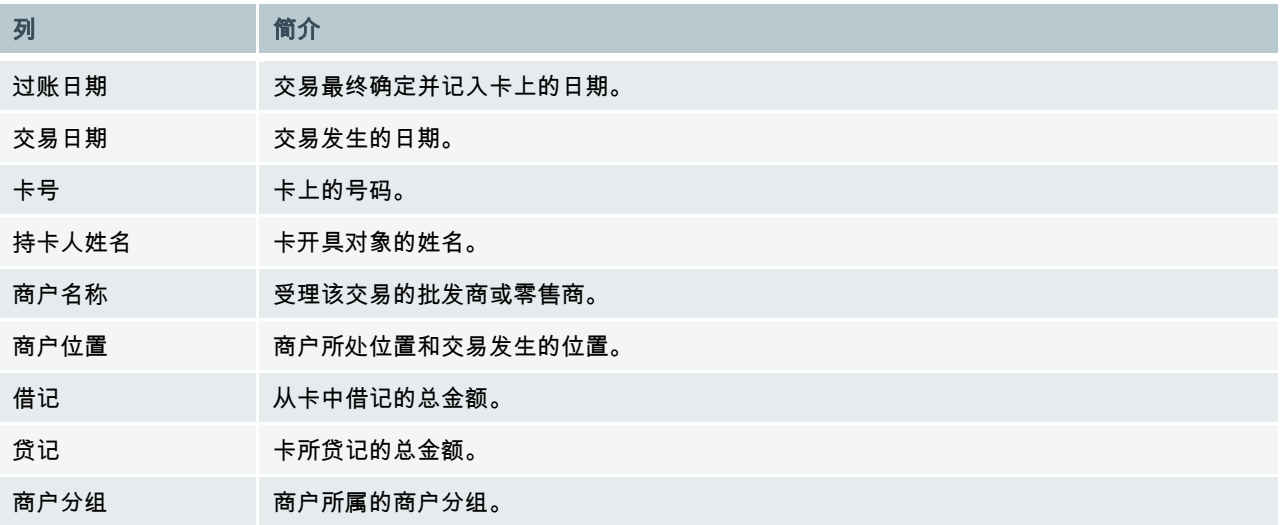

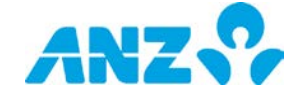

## 未偿清授权

未偿清授权选项卡可以查看属于一个账单实体的所有卡的未偿清授权的详情。当商户不立刻受理交易或当卡所受理 的金额与授权金额不同时,可能会发生一个未偿清授权或搁置交易。

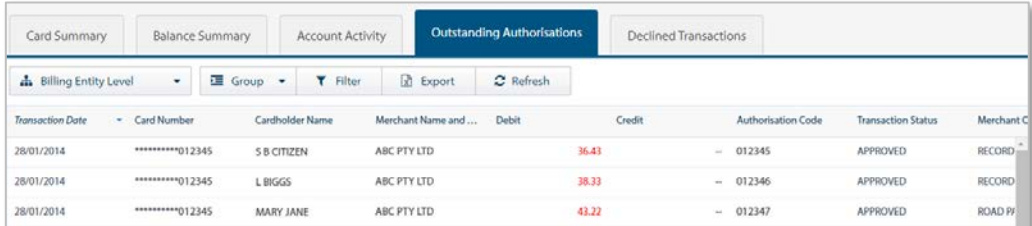

> 使用**控制栏**快速简易的访问关键任务。查看快速入门用户指南获取全部详情。

> 改动**视图**,显示账单实体或卡层级的信息

### 未偿清授权列

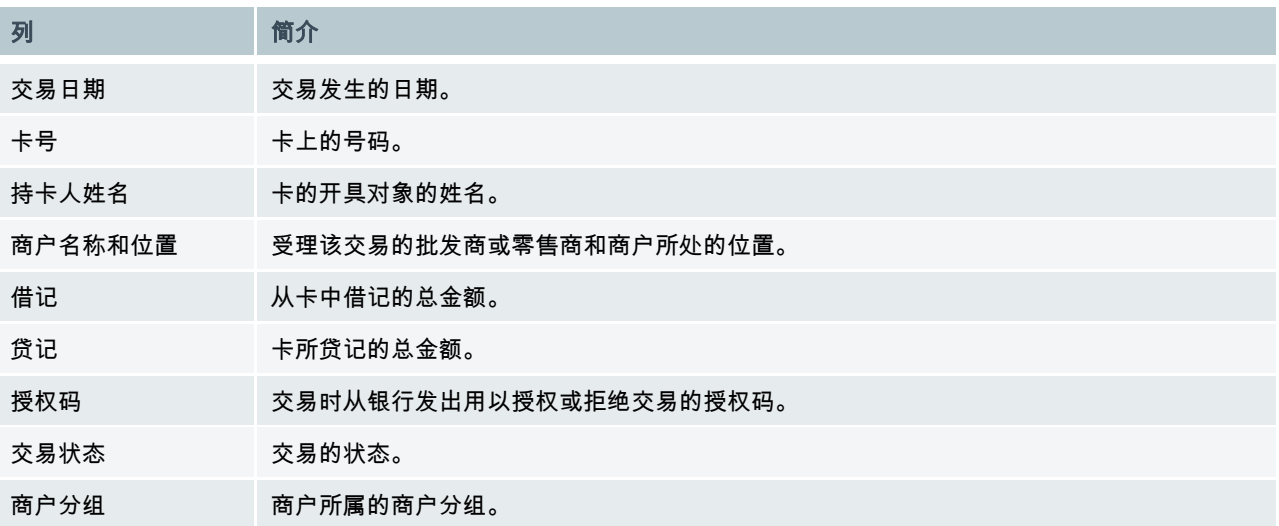

## 已拒绝交易选项卡

已拒绝交易选项卡可以查看属于一个账单实体的所有卡的已拒绝交易的详情。

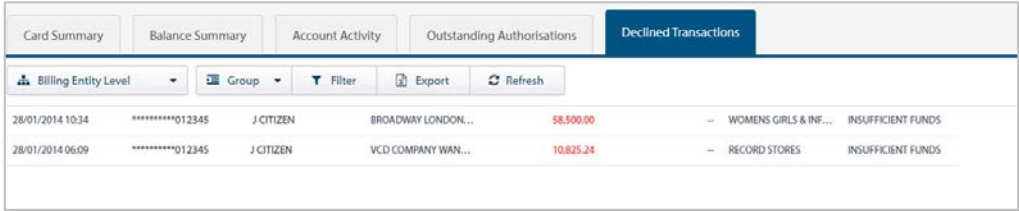

> 使用**控制栏**快速简易的访问关键任务。查看快速入门用户指南获取全部详情。

> 改动**视图**,显示账单实体或卡层级的信息

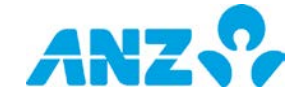

## 已拒绝交易列

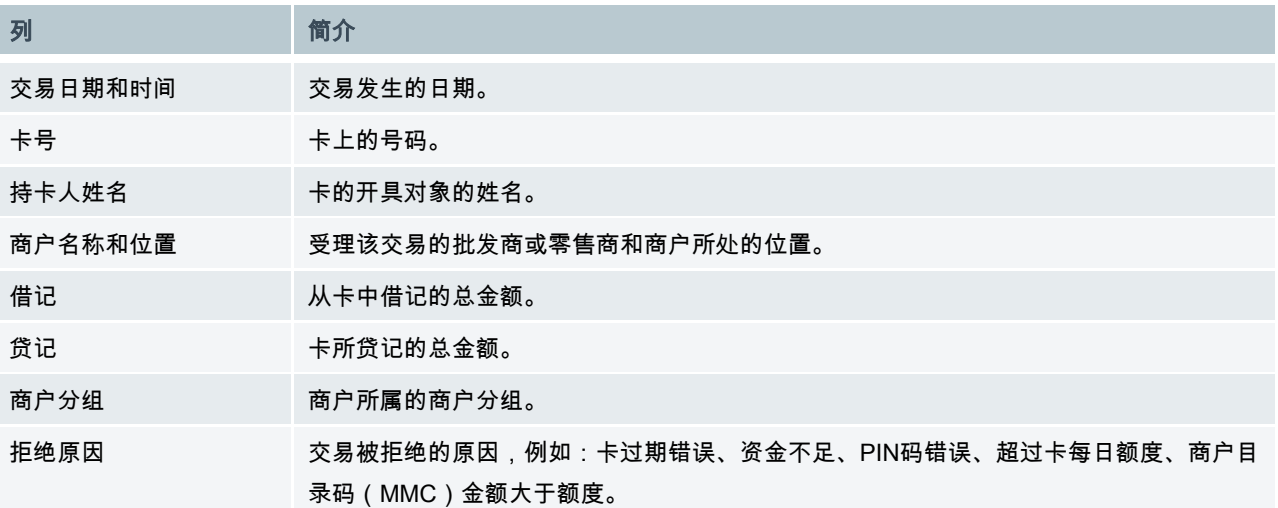

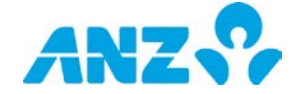

## <span id="page-20-0"></span>商业卡搜索

#### 菜单 > 账户 > 商业卡搜索

可以通过商业卡搜索界面使用不同标准的组合对卡交易进行高级搜索。

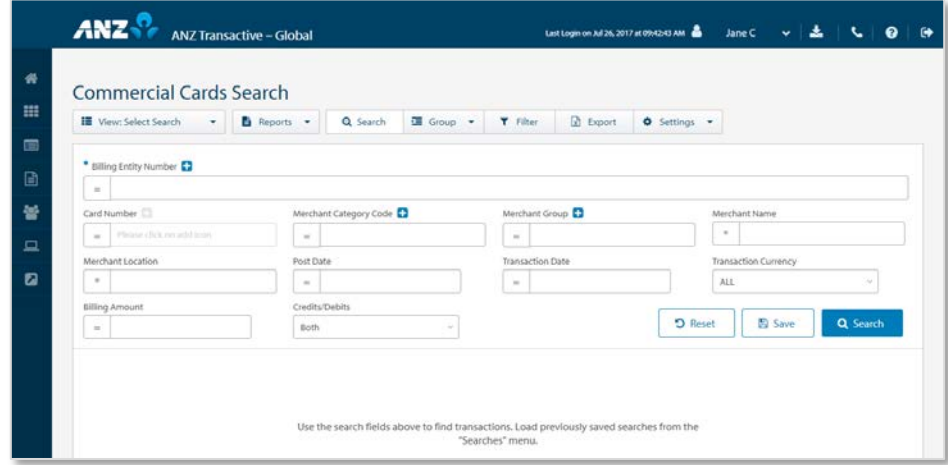

- > 使用**控制栏**快速简易的访问关键任务。查看快速入门用户指南获取全部详情。
- > 使用**视图**菜单显示并管理所保存的搜索
- > 使用**设置**按钮,保存当前的视图和分组设置
- > 使用**保存**按钮保存一项搜索供以后使用
- > 点击任意一行,在弹出窗口中查看交易详情

#### 商业卡搜索字段

点击**高级搜索**显示或隐藏搜索条件字段。要完成任何一种搜索,必须指定**账单实体编号**和**交易日期**。搜索空白字段 会返回该字段所有可用数据。

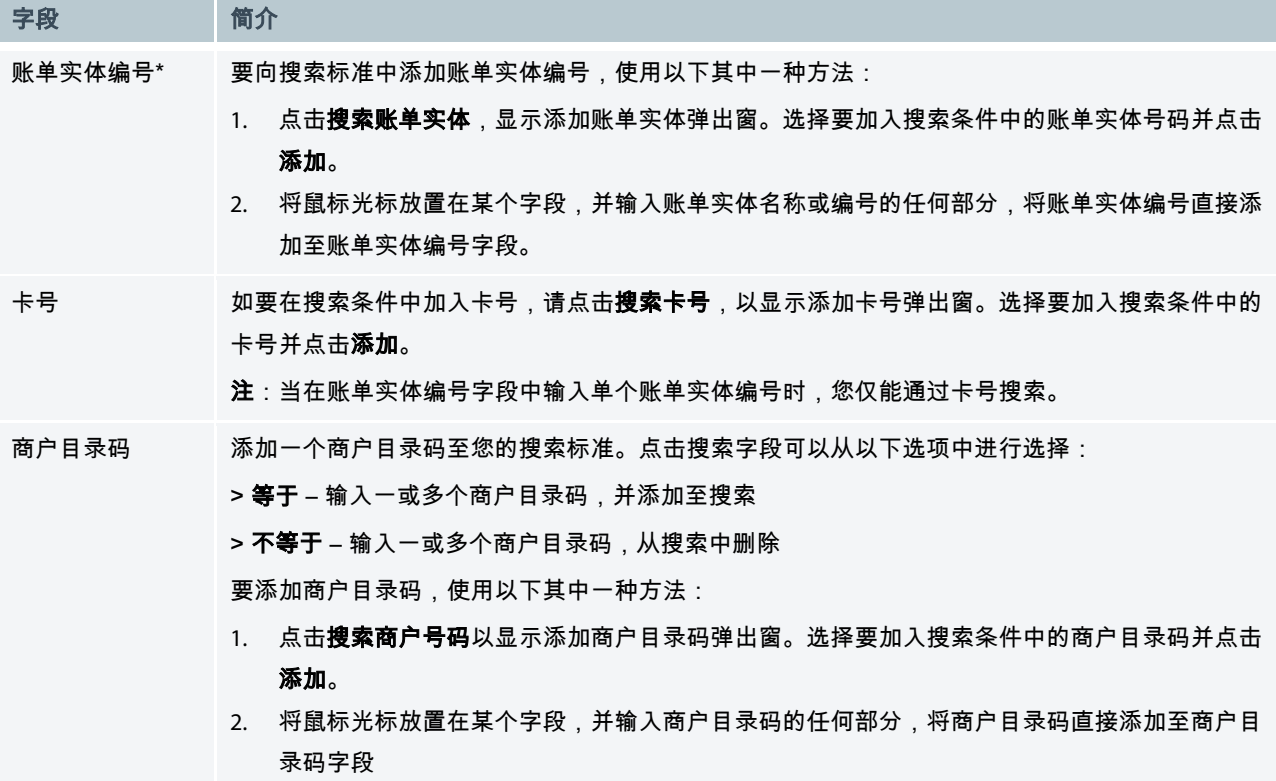

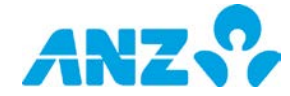

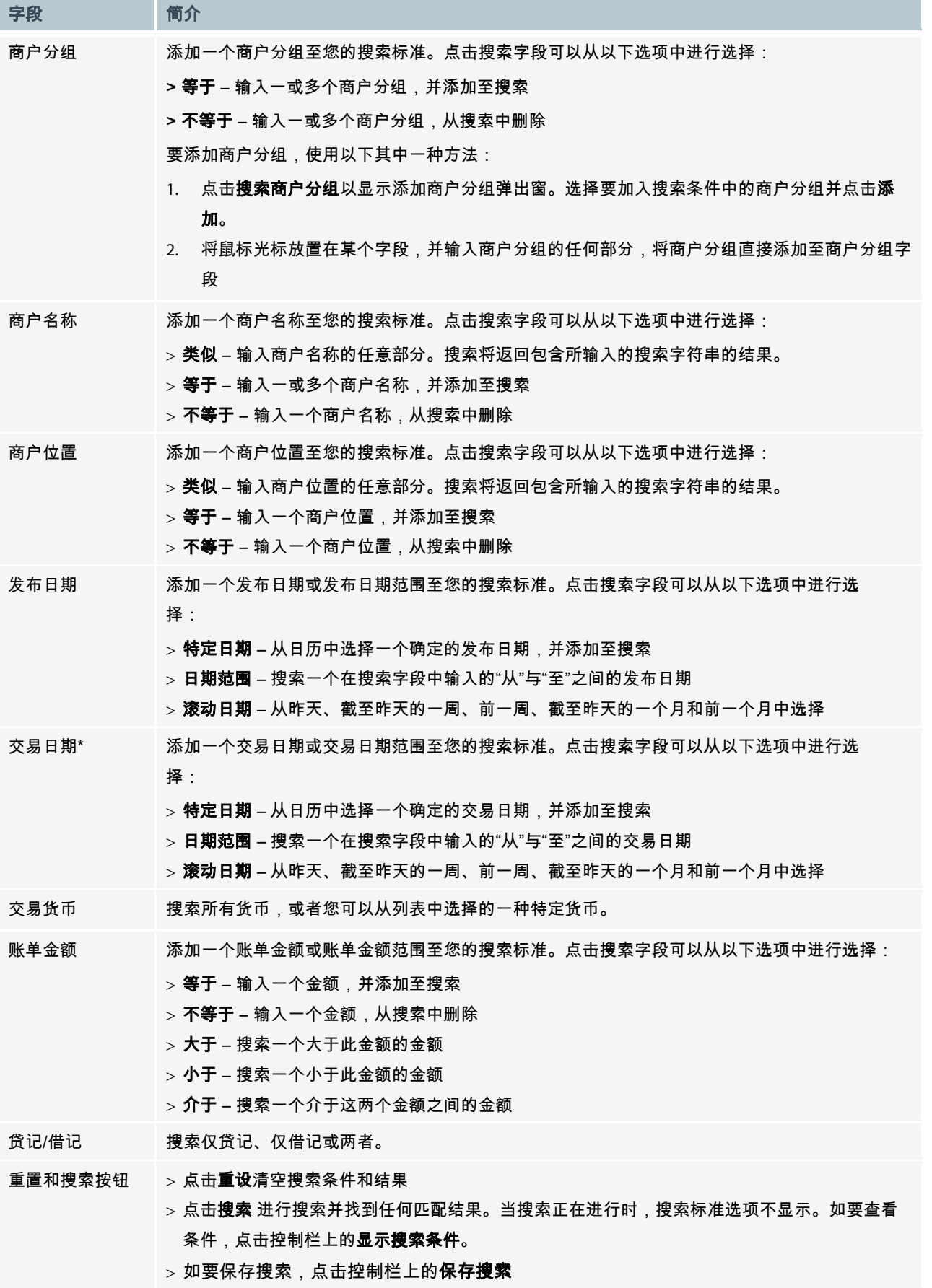

\* 必填字段

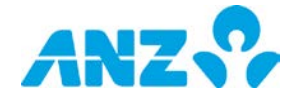

### 商业卡搜索结果列

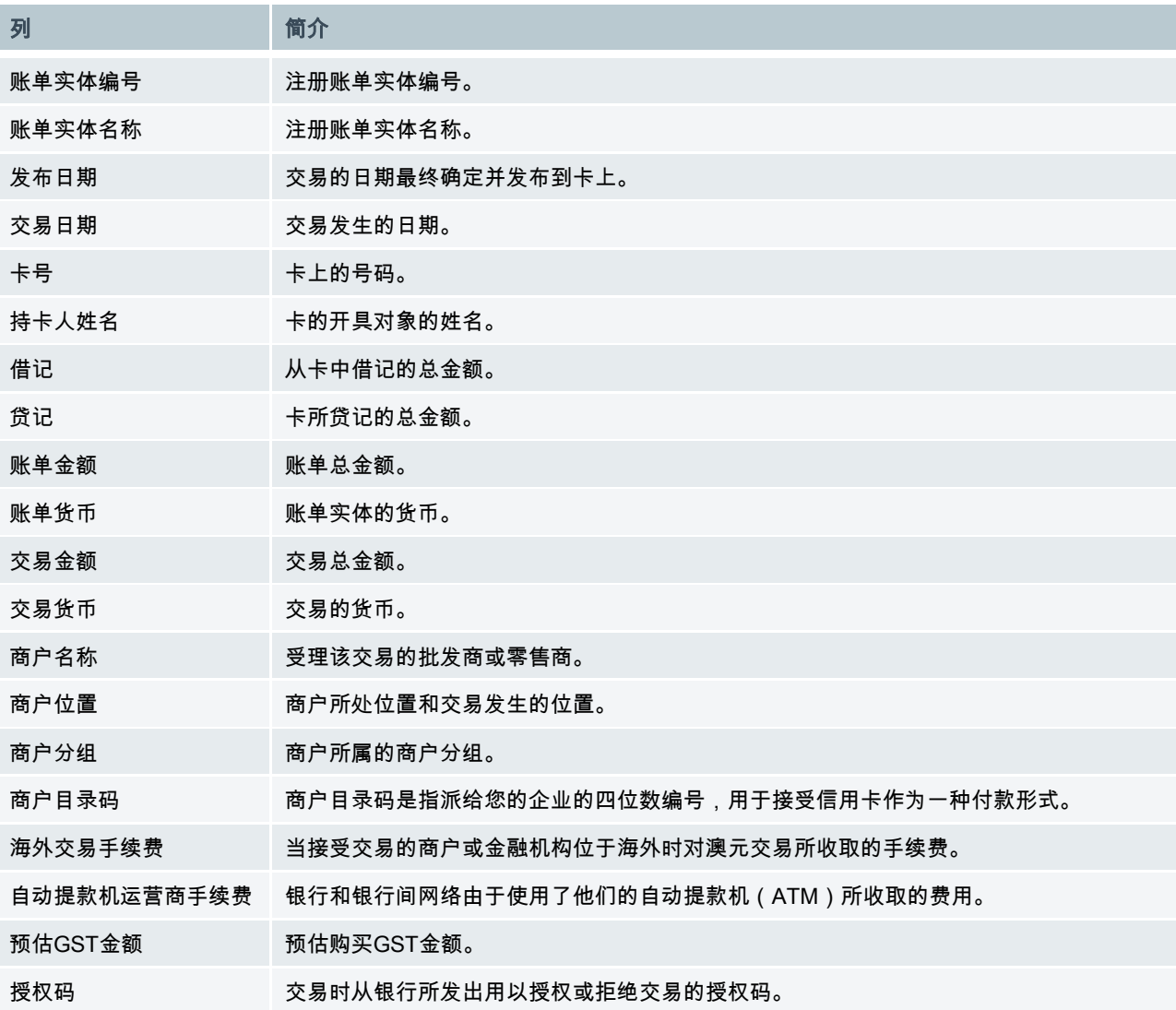

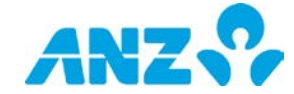

## <span id="page-23-0"></span>银行往来账户

#### 菜单 > 账户 > 银行往来账户

往来账户界面向您提供您银行往来账户的详情。

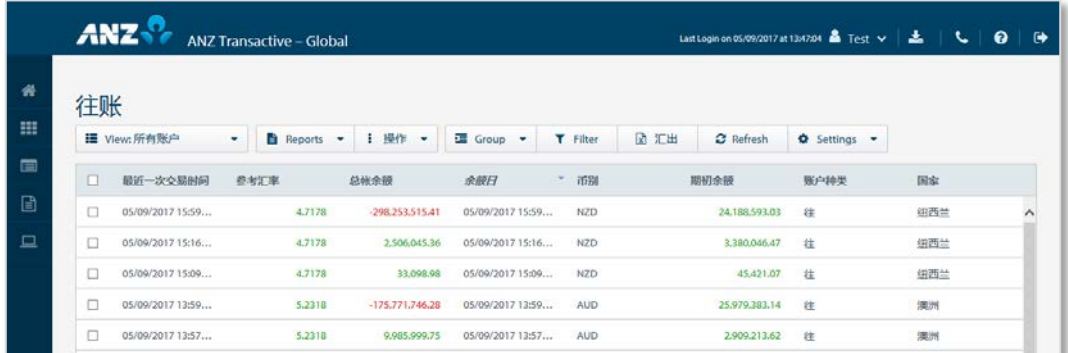

您可以在屏幕右上角查看所有账户的总期初余额和总当前余额。

- > 使用控制栏快速简易的访问关键任务。查看快速入门用户指南获取全部详情。
- > 改动**视图**显示保存至您的一个文件夹的账户
- > 创建并管理文件夹,其中包含您想要从**操作**菜单中查看的账户。
- > 通过设置按钮设置偏好货币,用以换算总期初余额和总当前余额中所显示的金额。
- > 使用设置按钮,保存当前的视图和分组设置
- > 点击一行,查看银行往来账户详情界面
- > 右击任意一行,查看账户活动、查看余额汇总、查看实时付款、查看流动性报告、要求对账单、要求余额汇总、 要求账户汇总或移动账户至一个文件夹。

注:用于换算余额的汇率仅为即时汇率。

#### 银行往来账户列

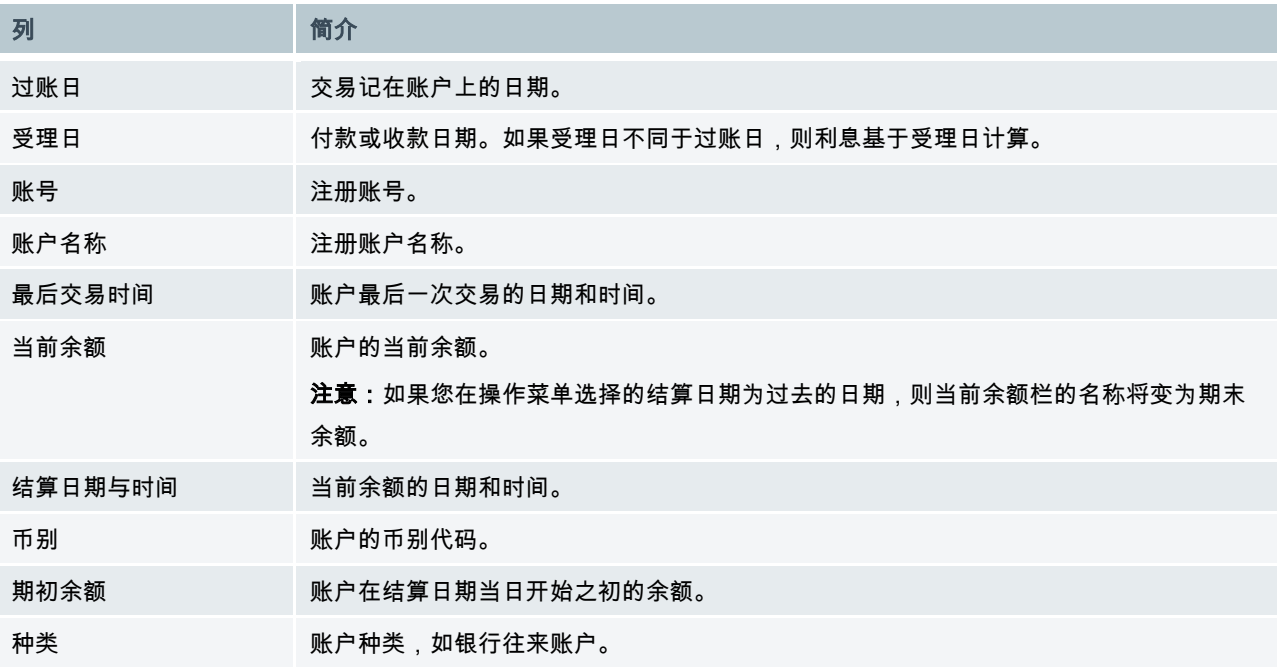

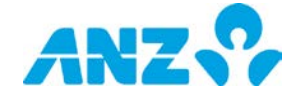

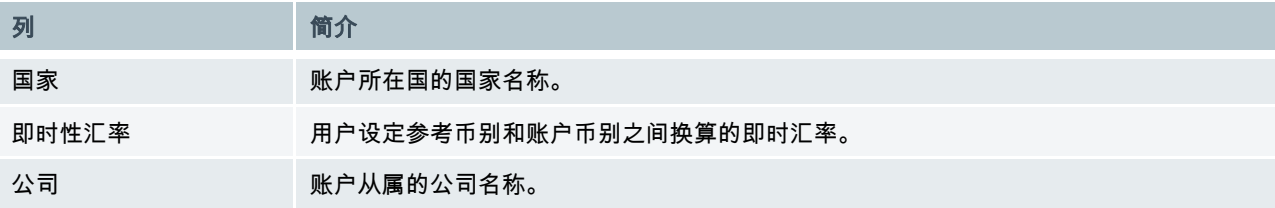

#### 银行往来账户详情

#### 菜单 > 账户 > 银行往来账户 > (选择账户)

通过银行往来账户详情界面,您可以查看银行往来账户列表中选定账户的信息。

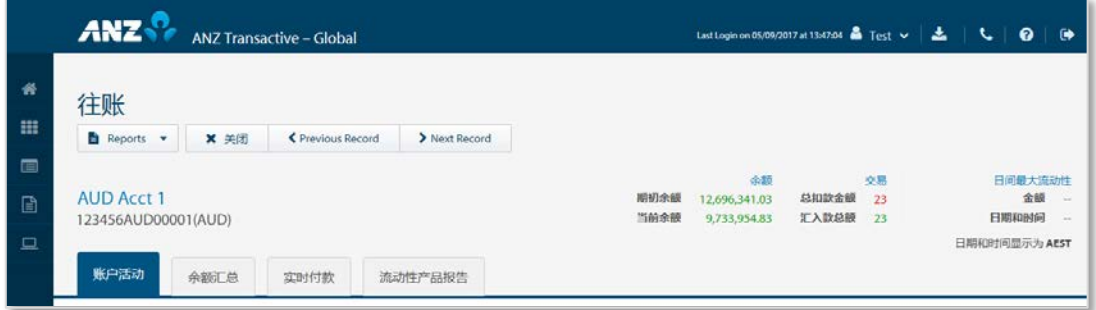

界面上方显示账号、币种和名称。此界面还显示选定日期的以下信息:

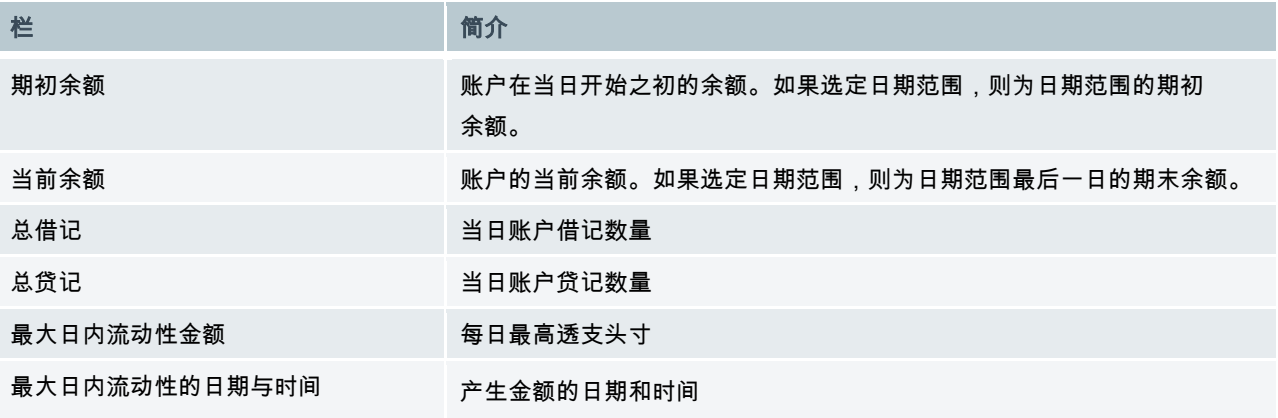

银行往来账户详情界面有四个选项卡:账户活动、余额汇总、实时付款和流动性报告。

使用**报告**菜单要求以下报告:

- > 账户对账单报告
- > 余额汇总报告
- > 账户汇总报告

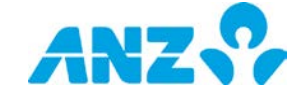

### 账户活动选项卡

账户活动选项卡向您提供银行往来账户交易详情。

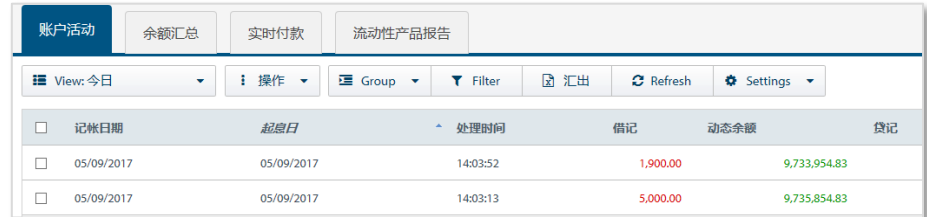

注意:当日期选定为今日时,无法显示相关交易的SWIFT信息。要查看SWIFT信息,请进入实时付款选项卡。

- > 使用**控制栏**快速简易的访问关键任务。查看快速入门用户指南获取全部详情。
- > 改动**视图**以显示不同日期范围的信息
- > 使用**设置**按钮,保存当前的视图 和分组设置
- > 点击任意一行,在弹出窗口中查看交易详情
- > 右击一行[,请求交易详情、](#page-45-0)创建询问或查看询问

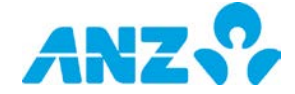

## 账户活动列

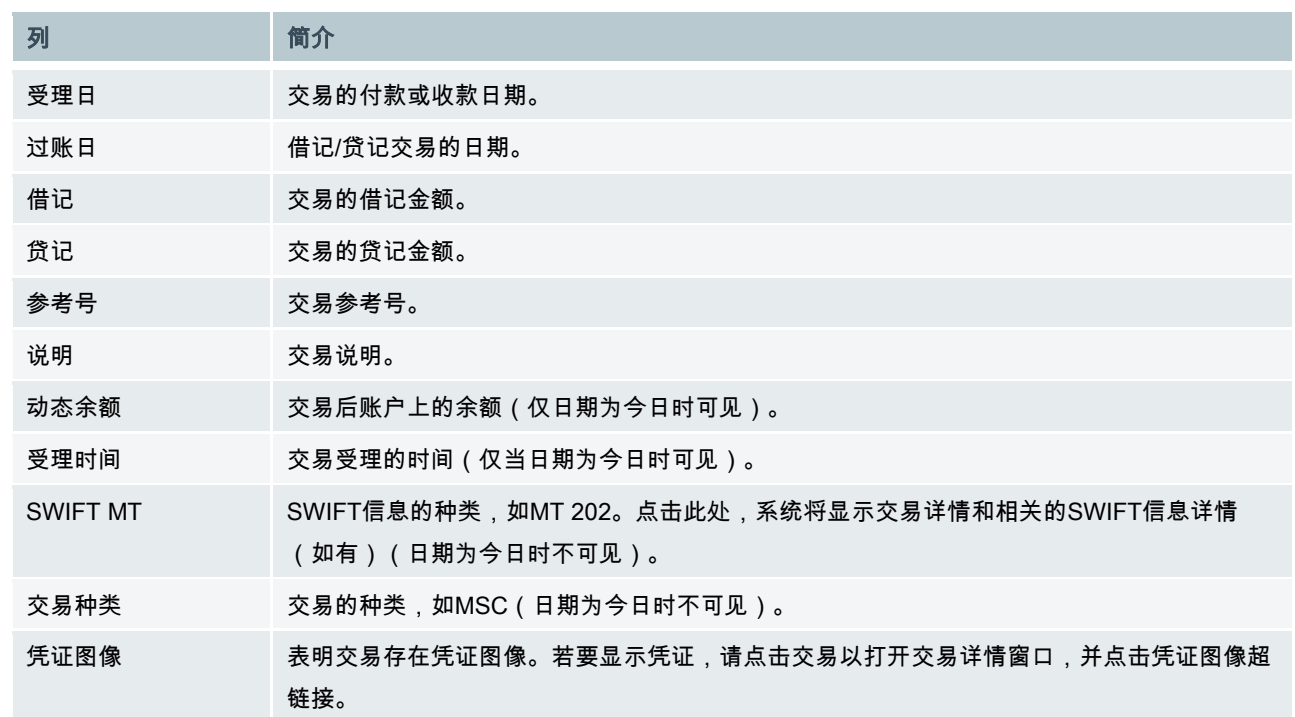

## 余额汇总选项卡

余额汇总选项卡提供账户的每日余额汇总。

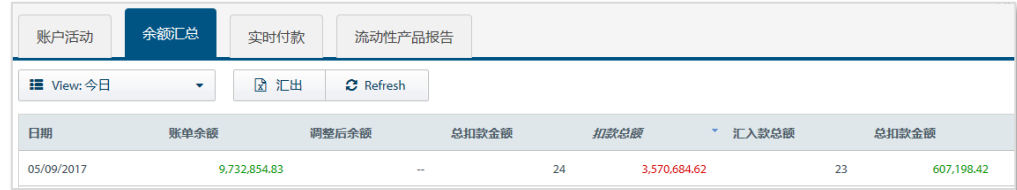

#### 改动视图以显示不同余额日期的信息

## 余额汇总列

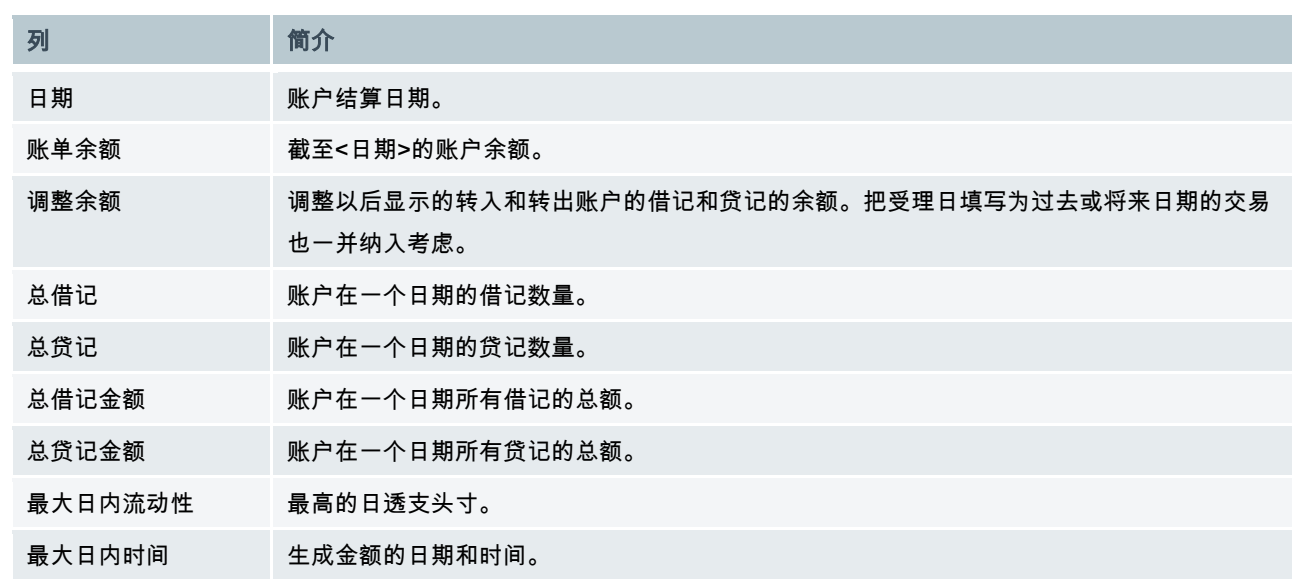

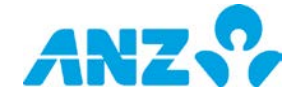

### 实时付款选项卡

#### 实时付款选项卡显示当日选定账户收到的实时SWIFT付款。

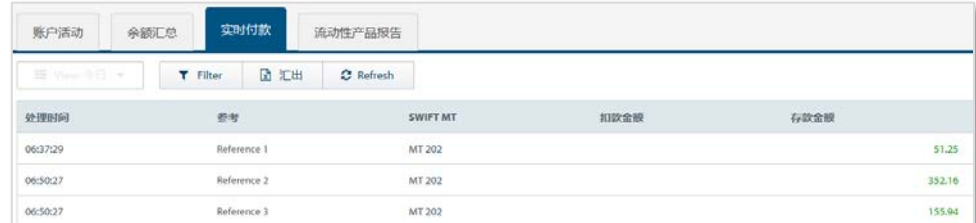

> 使用**控制栏**快速简易的访问关键任务。查看快速入门用户指南获取全部详情。

- > 改动**视图**以显示不同余额日期的信息
- > 点击任意一行,您可以查看相关SWIFT信息的详情。

### 实时付款列

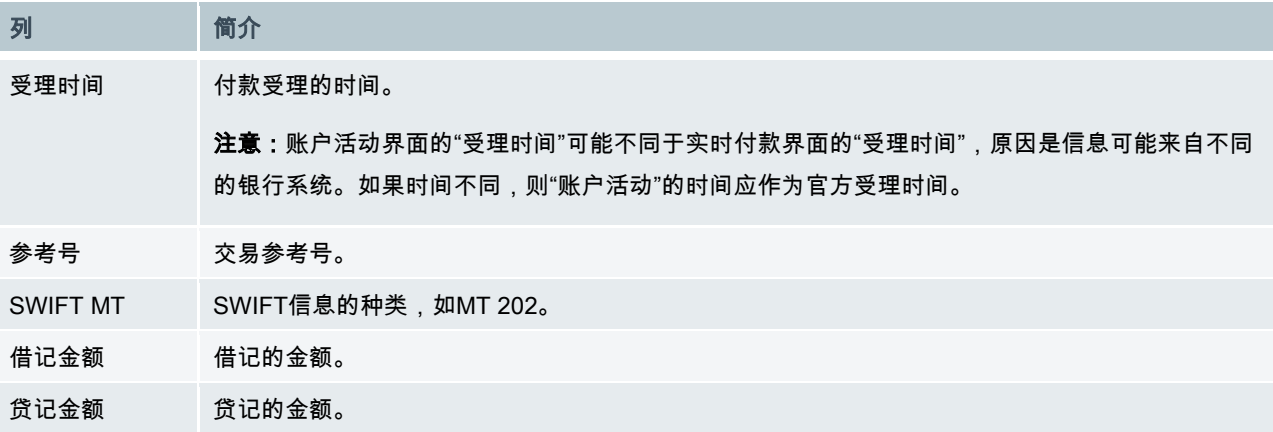

#### 流动性报告选项卡

流动性报告选项卡显示账户前一日的交易,具体说明发生时间和动态余额。

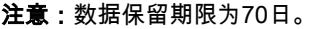

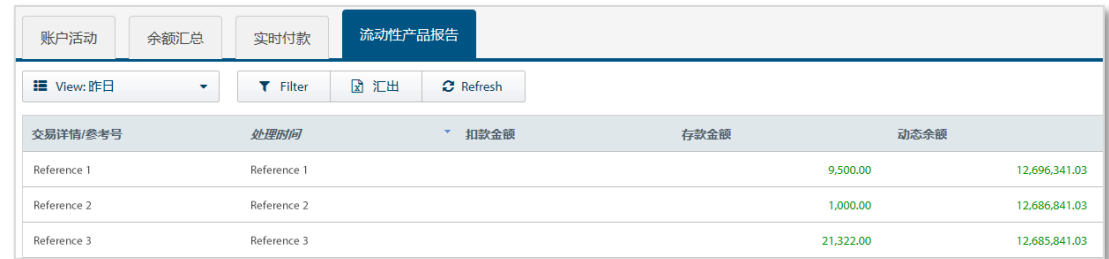

> 使用**控制栏**快速简易的访问关键任务。查看快速入门用户指南获取全部详情。

> 改动**视图**以显示不同余额日期的信息

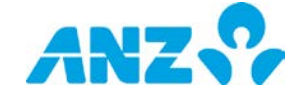

#### 流动性报告列

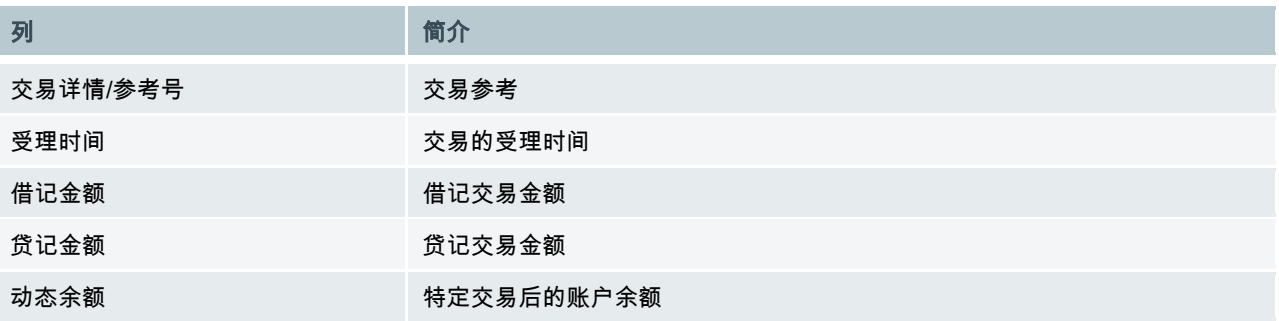

## <span id="page-28-0"></span>银行往来账户搜索

#### 菜单 > 账户 > 银行往来账户搜索

通过此界面,您可以使用不同条件的组合搜索银行往来账户交易。

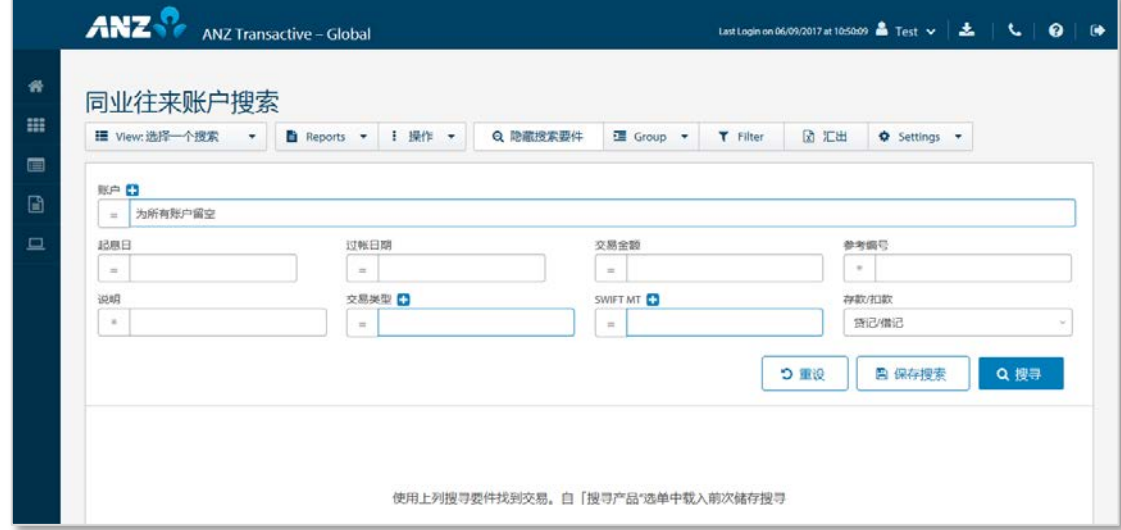

> 使用**控制栏**快速简易的访问关键任务。查看快速入门用户指南获取全部详情。

- > 使用**视图**菜单显示并管理所保存的搜索
- > 使用保存按钮保存一项搜索供以后使用
- > 使用**设置**按钮,保存当前的视图和分组设置
- > 点击任意一行,在弹出窗口中查看交易详情
- > 右击任意一行,<mark>要求交易详情、创建查询或查看查询</mark>
- > 搜索栏

点击**高级搜索**显示或隐藏搜索条件字段。如要完成任何类型的搜索,则必须指定一个**账户**或**发布日期**。如果搜索栏 留为空白,搜索将返回该栏相关的所有可得数据。

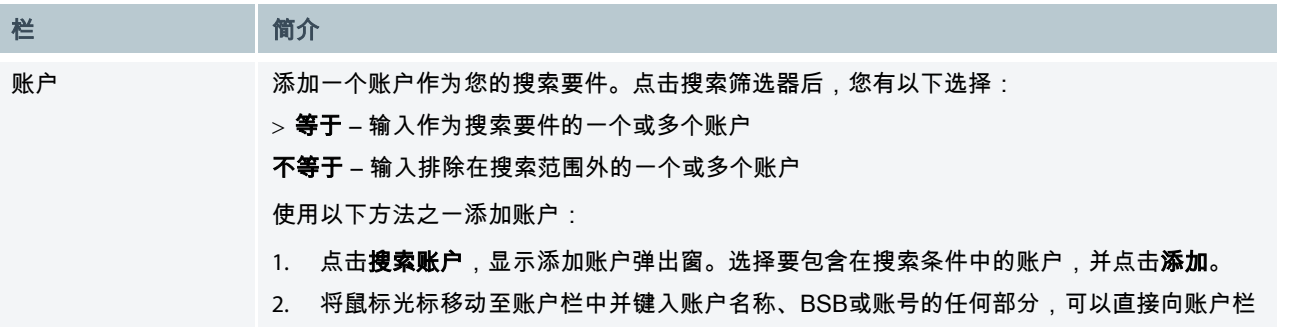

29

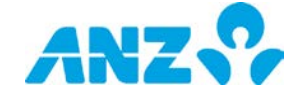

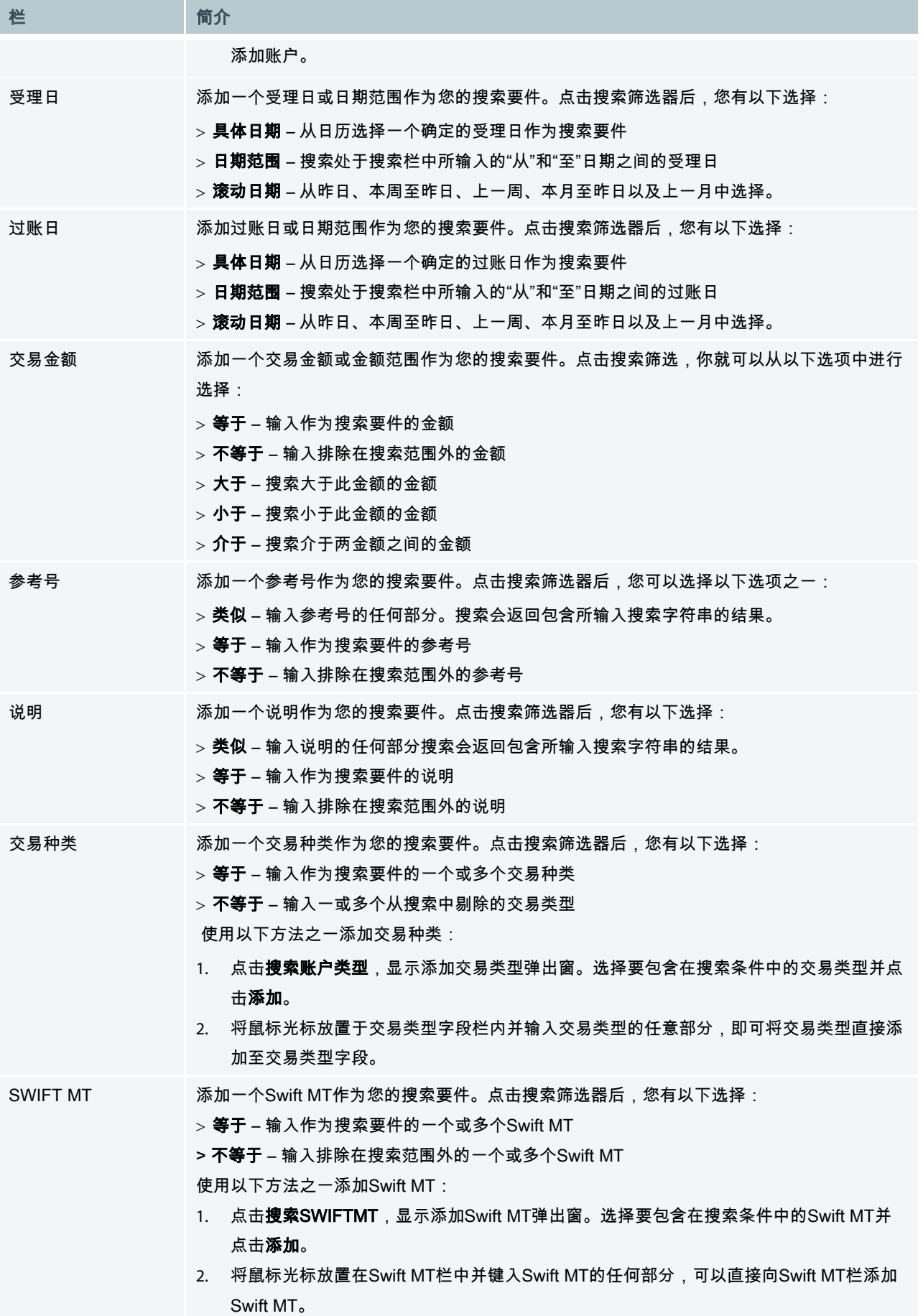

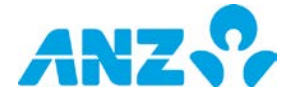

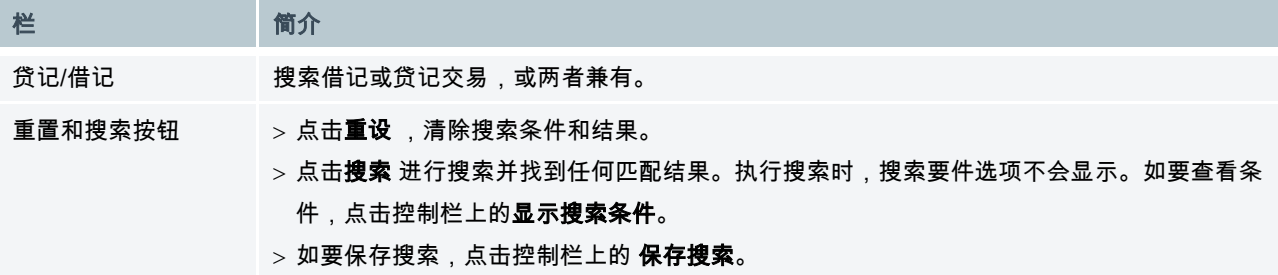

## 银行往来账户搜索列

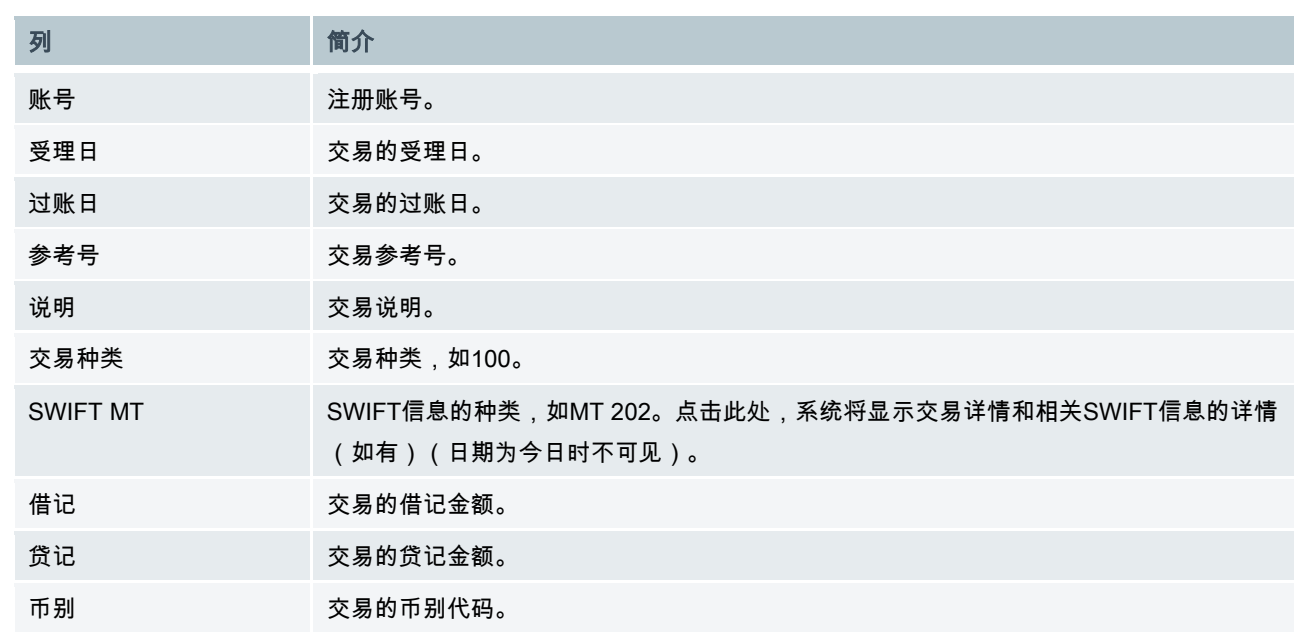

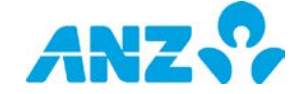

## <span id="page-31-0"></span>存款

#### 菜单 > 账户 > 存款

存款界面为您提供您的定期存款的全面信息。注意,定期存款报告仅适用于某些亚洲市场的定期存款。

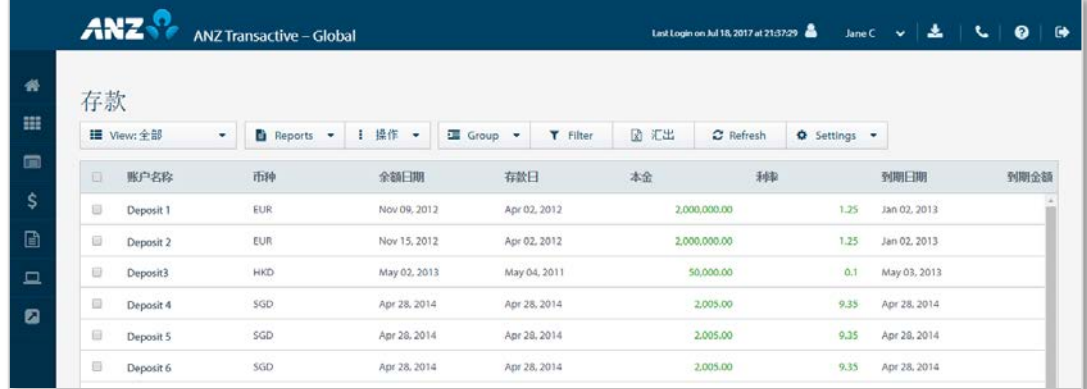

本金总额和到期本息总额适用于在途存款,显示在界面右下角。

- > 使用**控制栏**快速简易的访问关键任务。查看快速入门用户指南获取全部详情。
- > 改动**视图**以显示未偿清、滚动或已到期存款,或显示保存在您的一个文件夹中的存款
- > 创建并管理文件夹,其中包含您想要从**操作**菜单中查看的存款。
- > 通过**设置**按钮设置参考货币,将汇率栏所显示的信息和本金总额和到期总金额进行转化
- > 使用设置按钮,保存当前的视图和分组设置
- > 点击一行,查看存款详情界面
- > 右击一行,可查看存款详情、查看存款历史[、请求存款汇总或](#page-39-0)将存款移至文件夹
- 注:用于换算余额的汇率仅为即时汇率。

#### 存款列

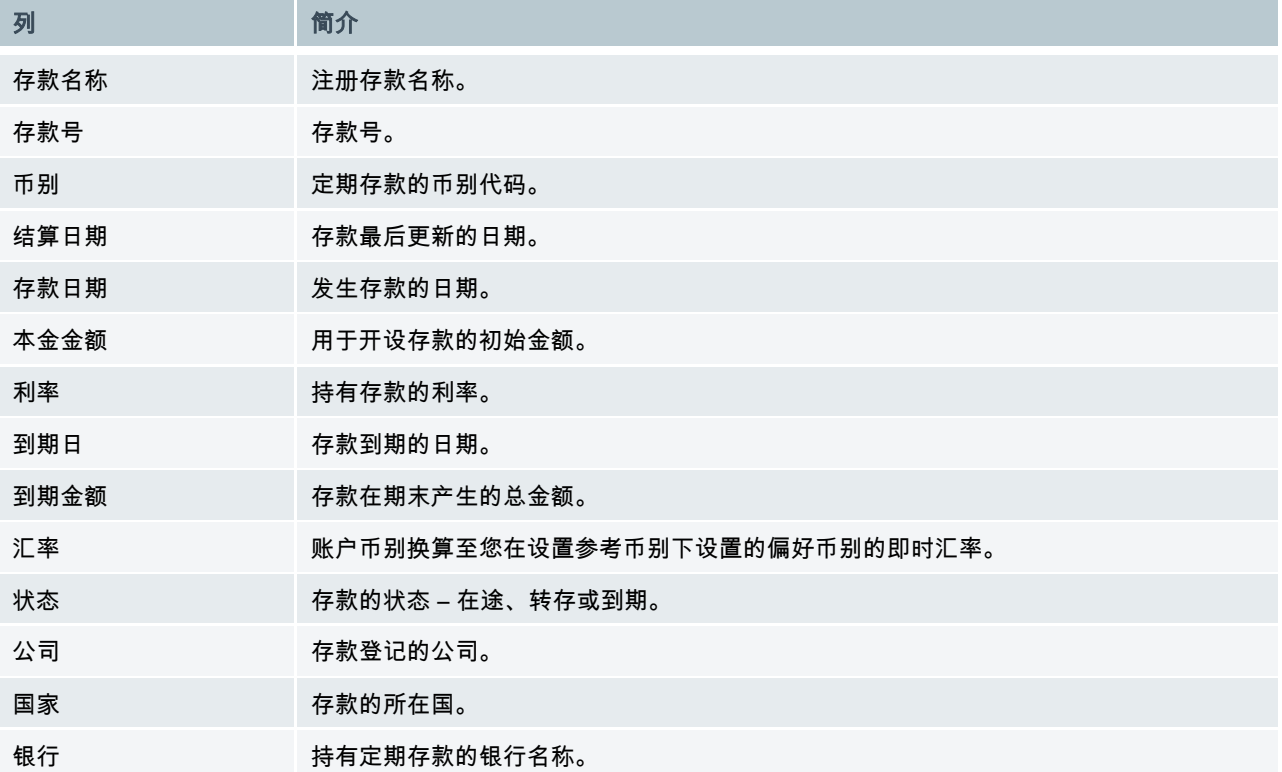

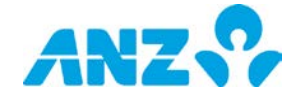

### 存款详情

#### 菜单 > 账户 > 存款 > (选择存款)

存款详情界面为您提供详细的存款汇总和历史。存款详情界面包含存款详情和存款历史选项卡。

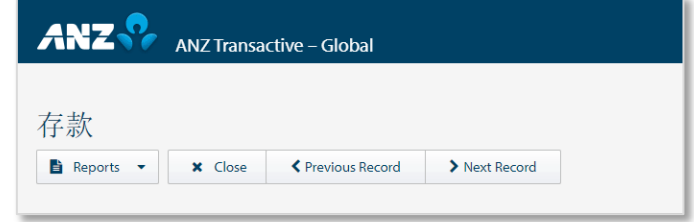

#### 使用报告菜单请求存款汇总报告。

### 存款详情选项卡

此选项卡为您显示详细的存款信息。可见栏基于您账户的所在国。

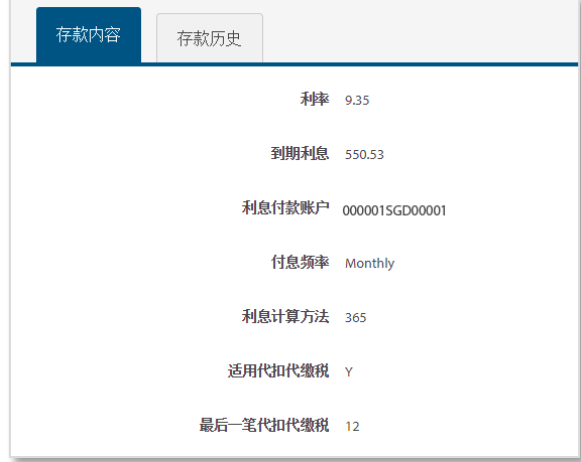

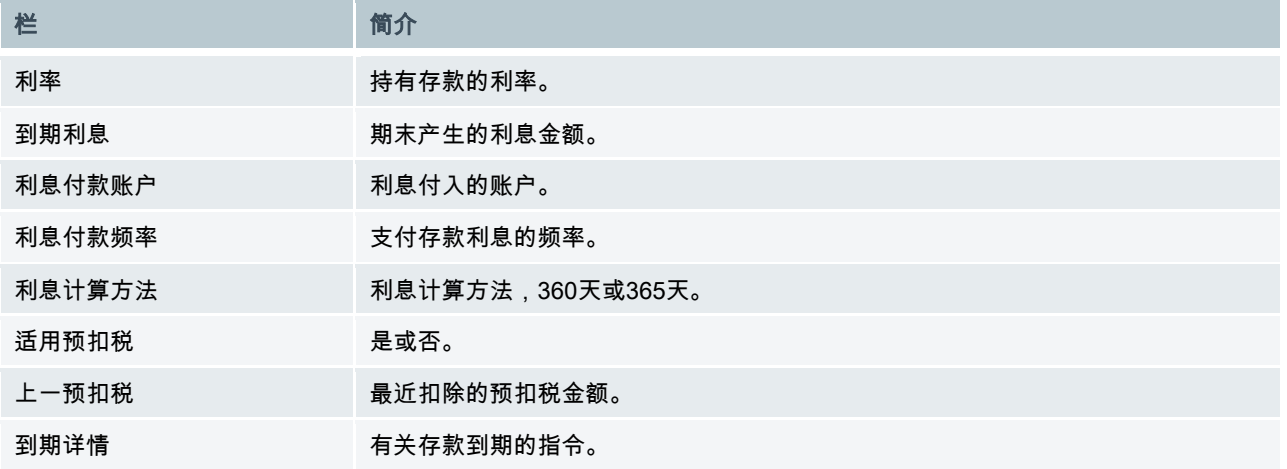

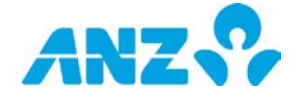

## 存款历史选项卡

#### 此选项卡为您显示您的存款历史。

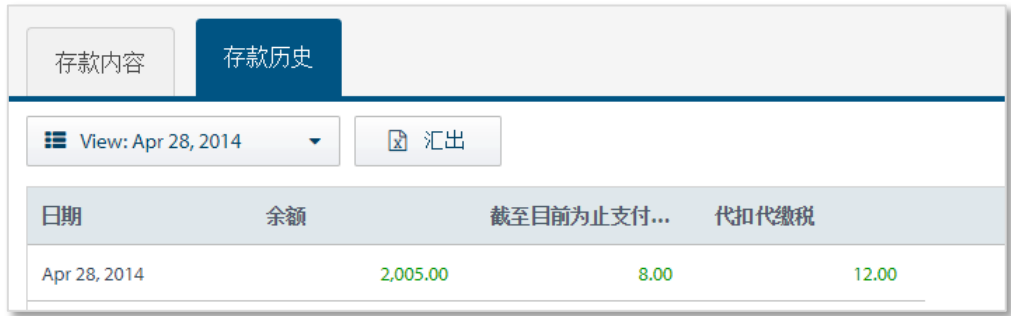

#### 改动视图以显示不同余额日期的信息

## 存款历史列

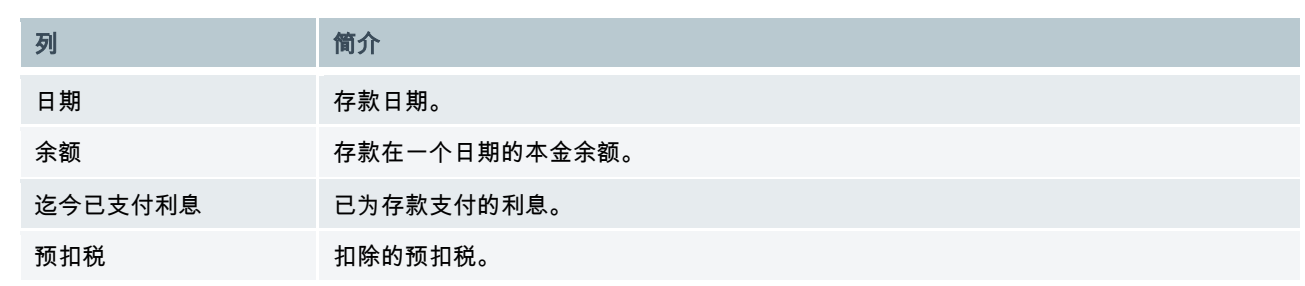

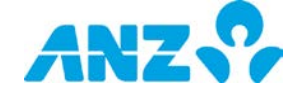

## <span id="page-34-0"></span>存款搜索

#### 菜单 > 账户 > 存款搜索

通过存款搜索界面,您可以使用不同条件的组合对存款进行高级搜索。定期存款报告仅适用于某些亚洲市场中的定 期存款。

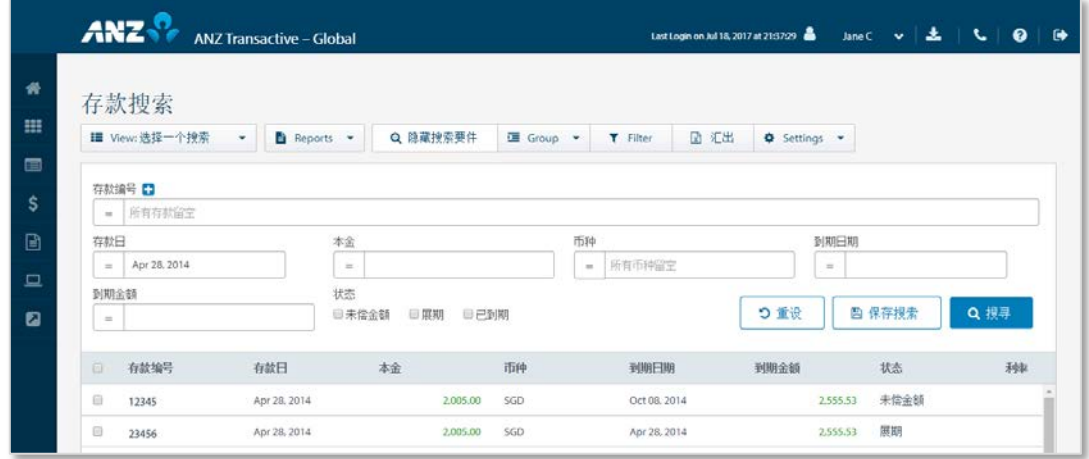

- > 使用控制栏快速简易的访问关键任务。查看快速入门用户指南获取全部详情。
- > 使用视图菜单以显示和管理所保存的搜索
- > 使用**设置**按钮,保存当前的视图和分组设置
- > 使用保存按钮保存一项搜索供以后使用
- > 点击任意一行,在弹出窗口中查看交易详情
- > 右击一行[,请求存款汇总](#page-39-0)

#### 存款搜索栏

点击**高级搜索**显示或隐藏搜索条件字段。如要完成任何类型的搜索,则必须制定一个**存款编号**或**存款日期**。如果搜 索栏留为空白,搜索将返回该栏的所有可得数据。

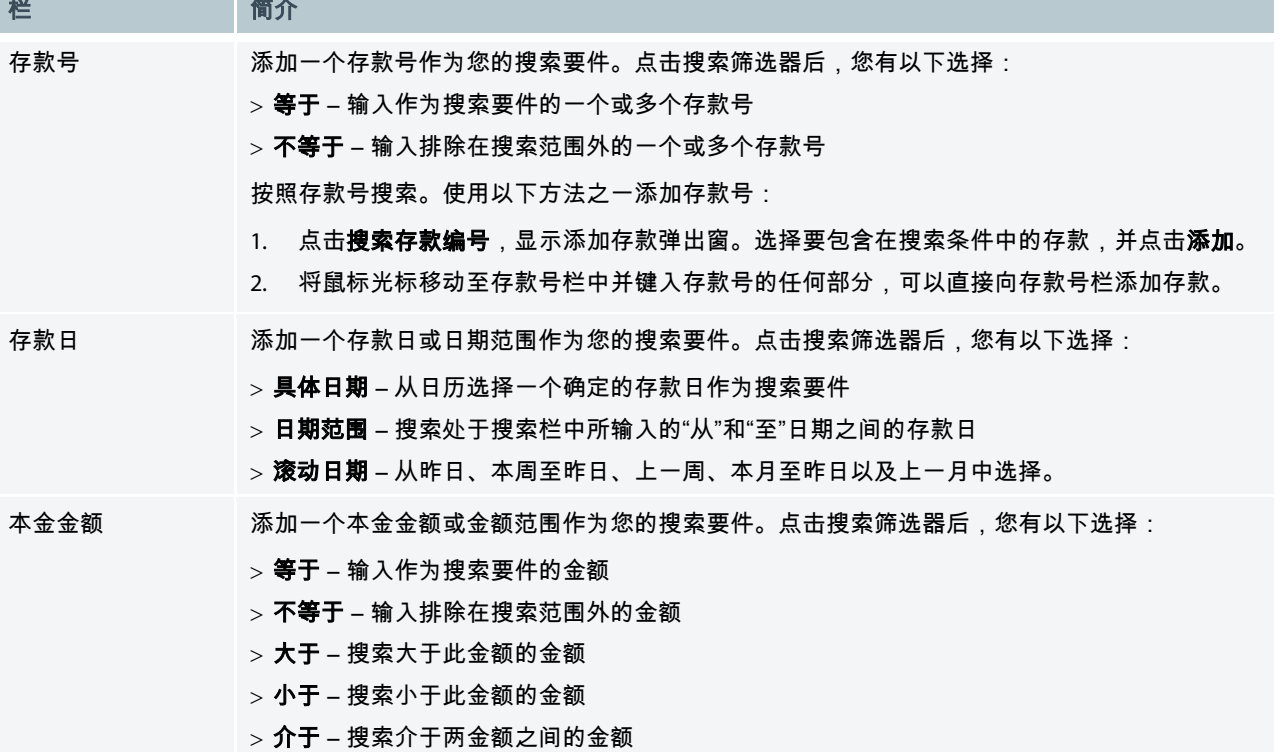

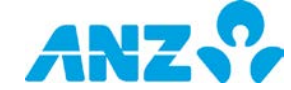

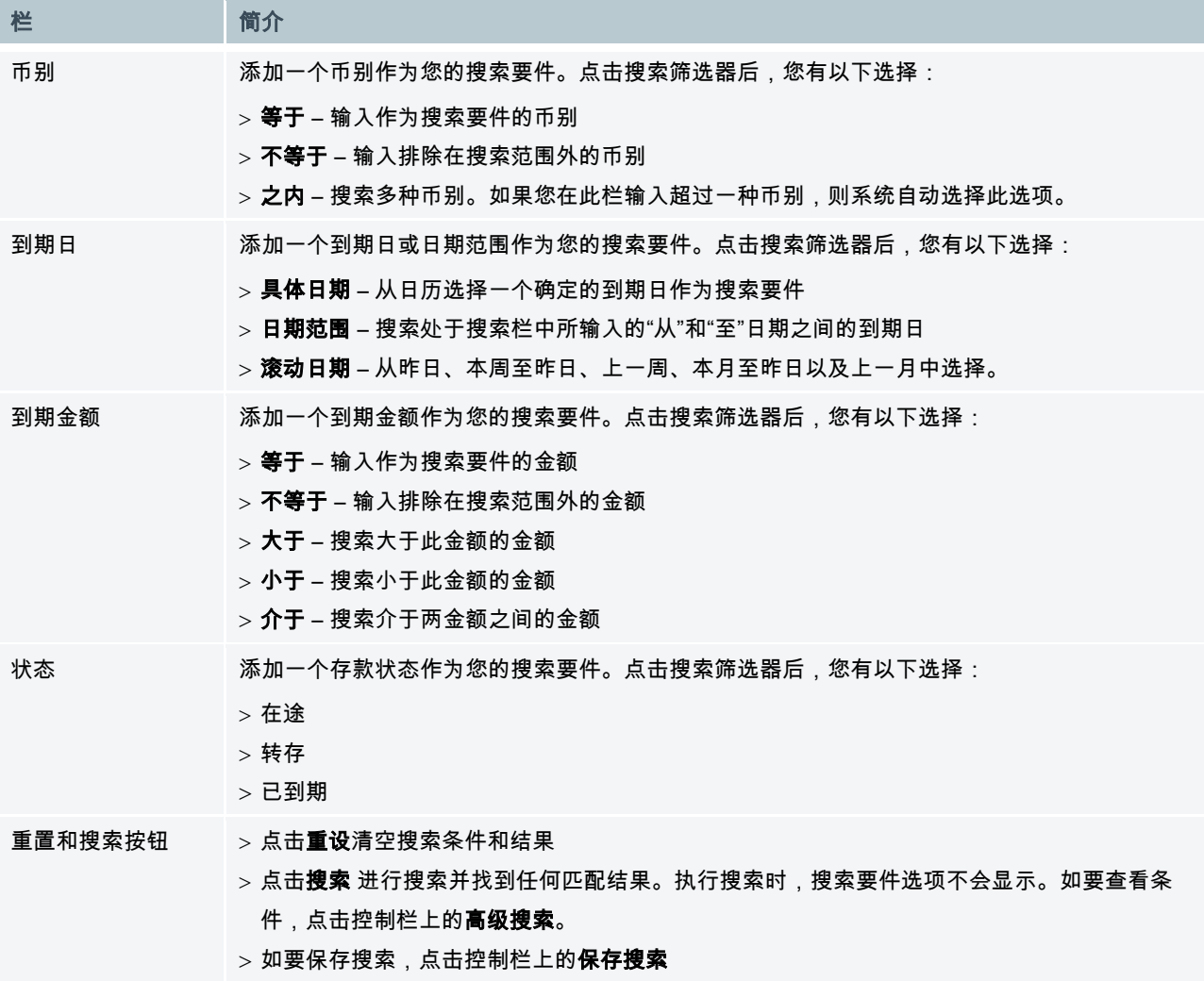

### 存款搜索结果列

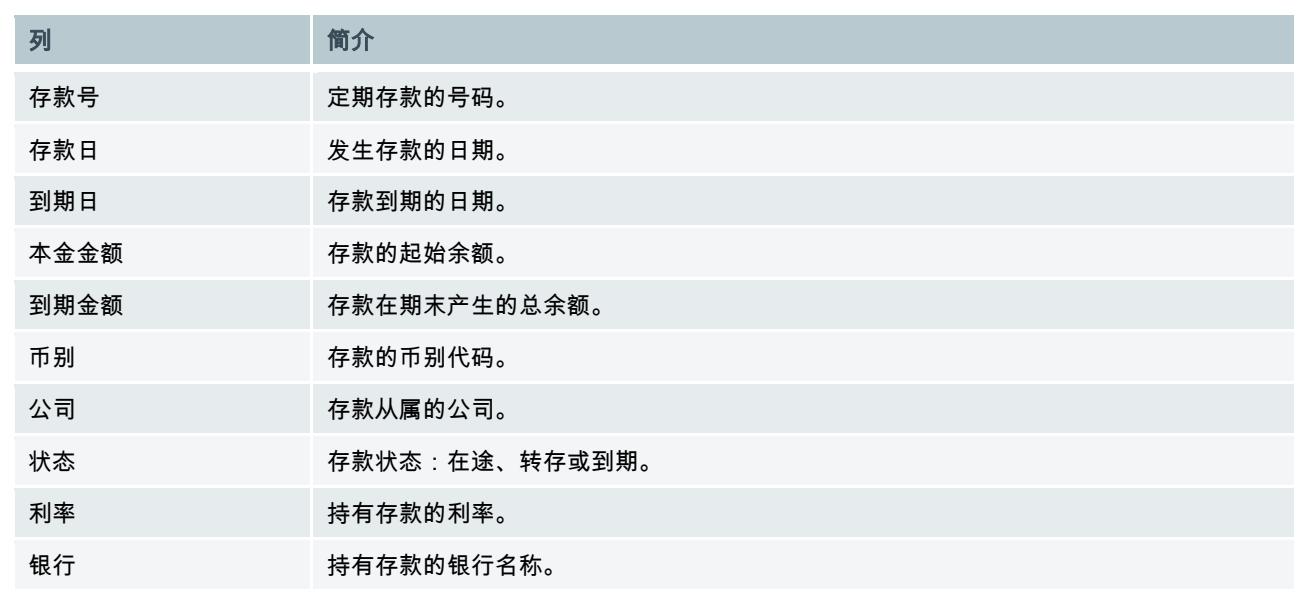

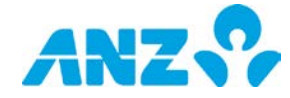

## <span id="page-36-0"></span>请求报告

如果您已请求在账户部分生成报告,您将收到提示,在弹出窗口中输入报告标准。遵循此部分的相关步骤生成所请 求的报告。

# <span id="page-36-1"></span>对账单报告

一份账户结单报告给出选定日期范围内的每日余额和交易活动详情。遵循以下步骤,您可以通过**要求对账单**弹出窗 生成一份对账单报告。

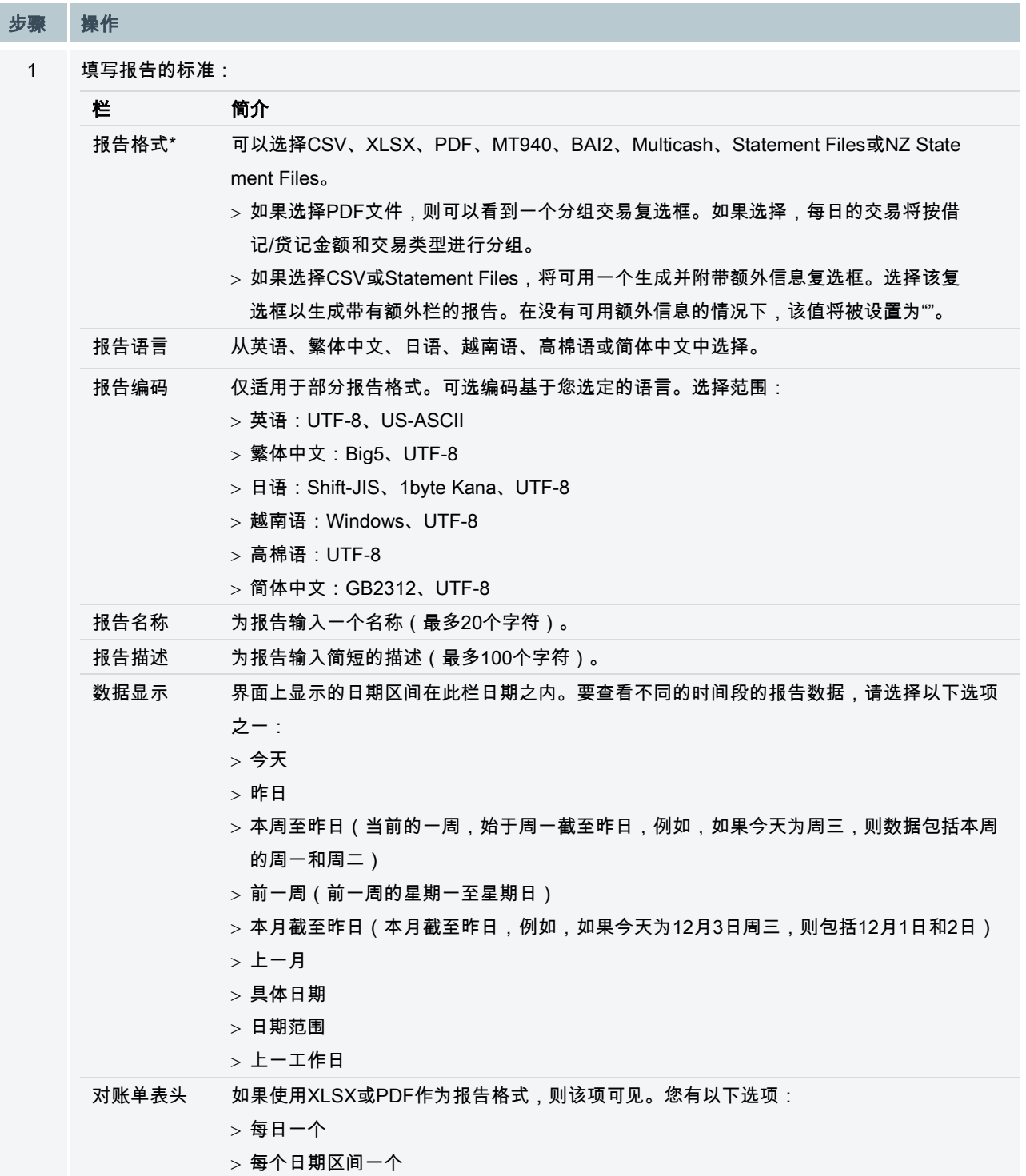

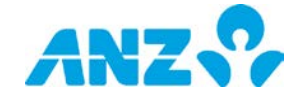

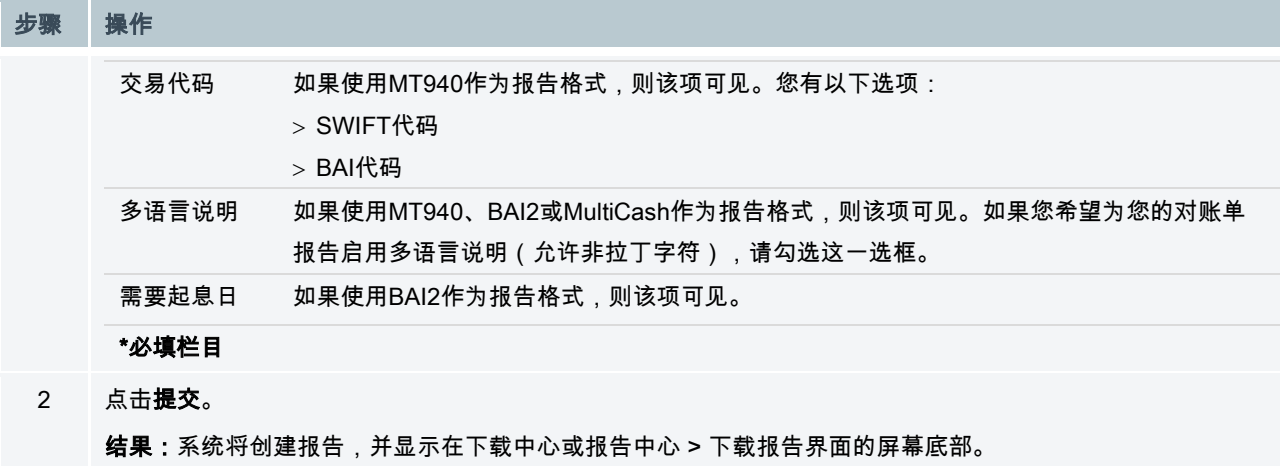

# <span id="page-37-0"></span>账户汇总报告

账户汇总报告向用户提供查看权限内的所有账户的余额汇总。遵循以下步骤,您可以通过**要求对账单**弹出窗生成一 份对账单报告。

注意:一次只能选择一个账户。

### 步骤 操作

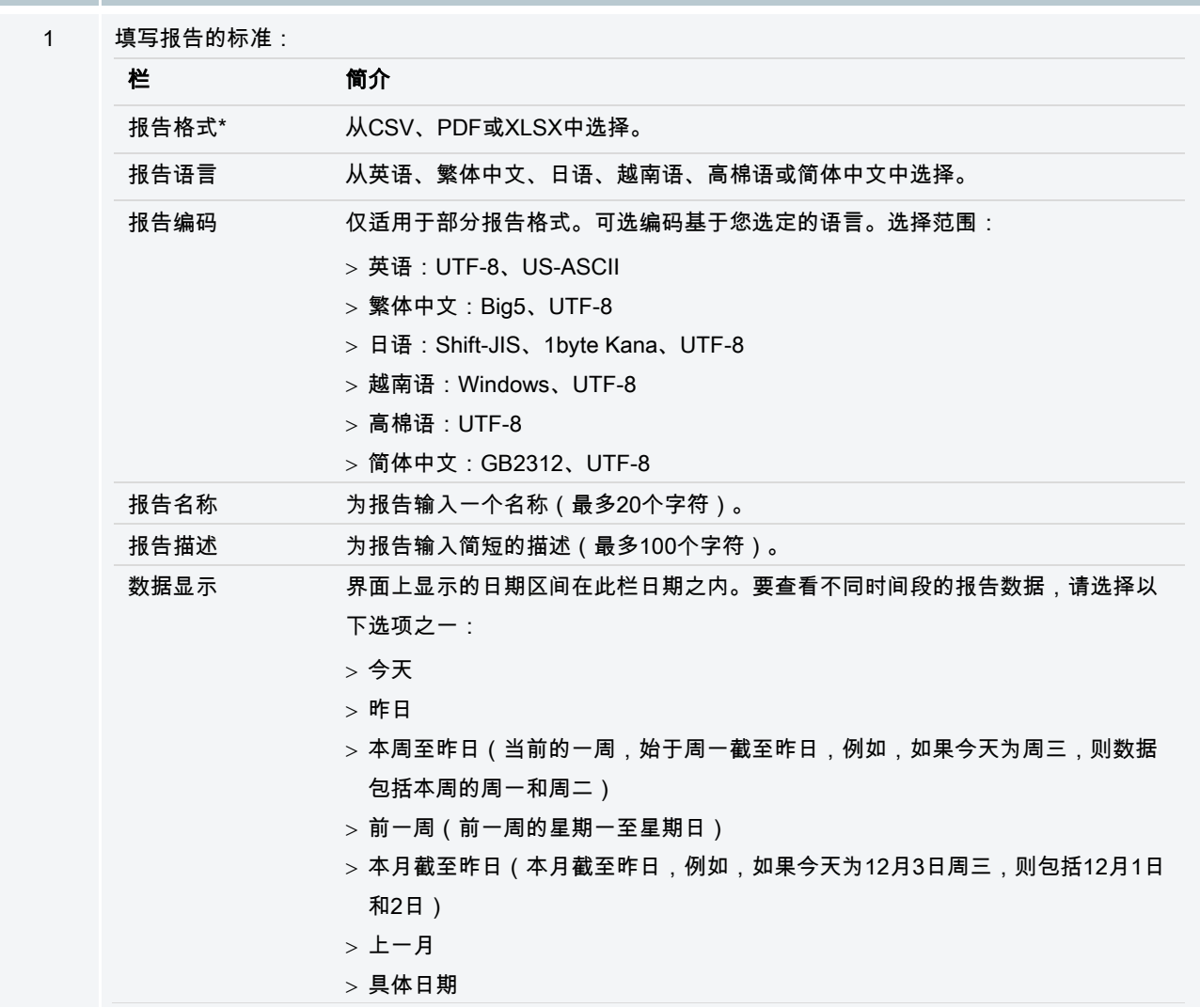

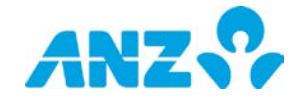

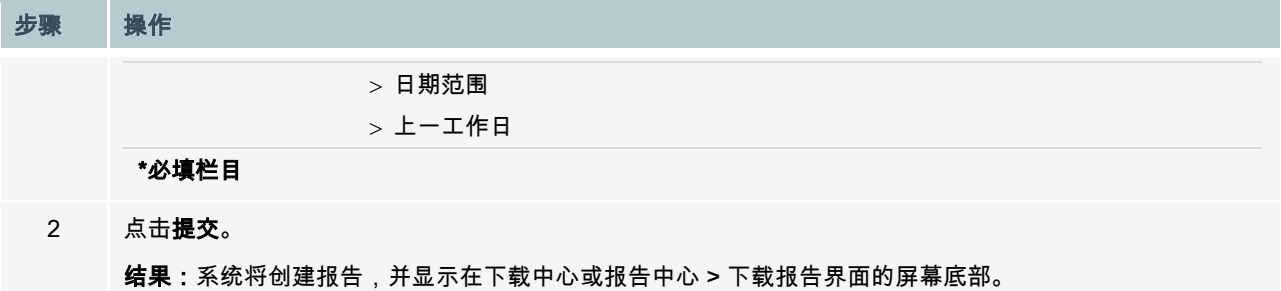

# <span id="page-38-0"></span>余额汇总报告

余额汇总报告中包含一个账户在某个日期范围内或某个特定日期的余额汇总。遵循以下步骤,您可以通过**要求余额** 汇总弹出窗生成一份余额汇总报告。

注意:此报告不适用于当日。

#### 步骤 操作

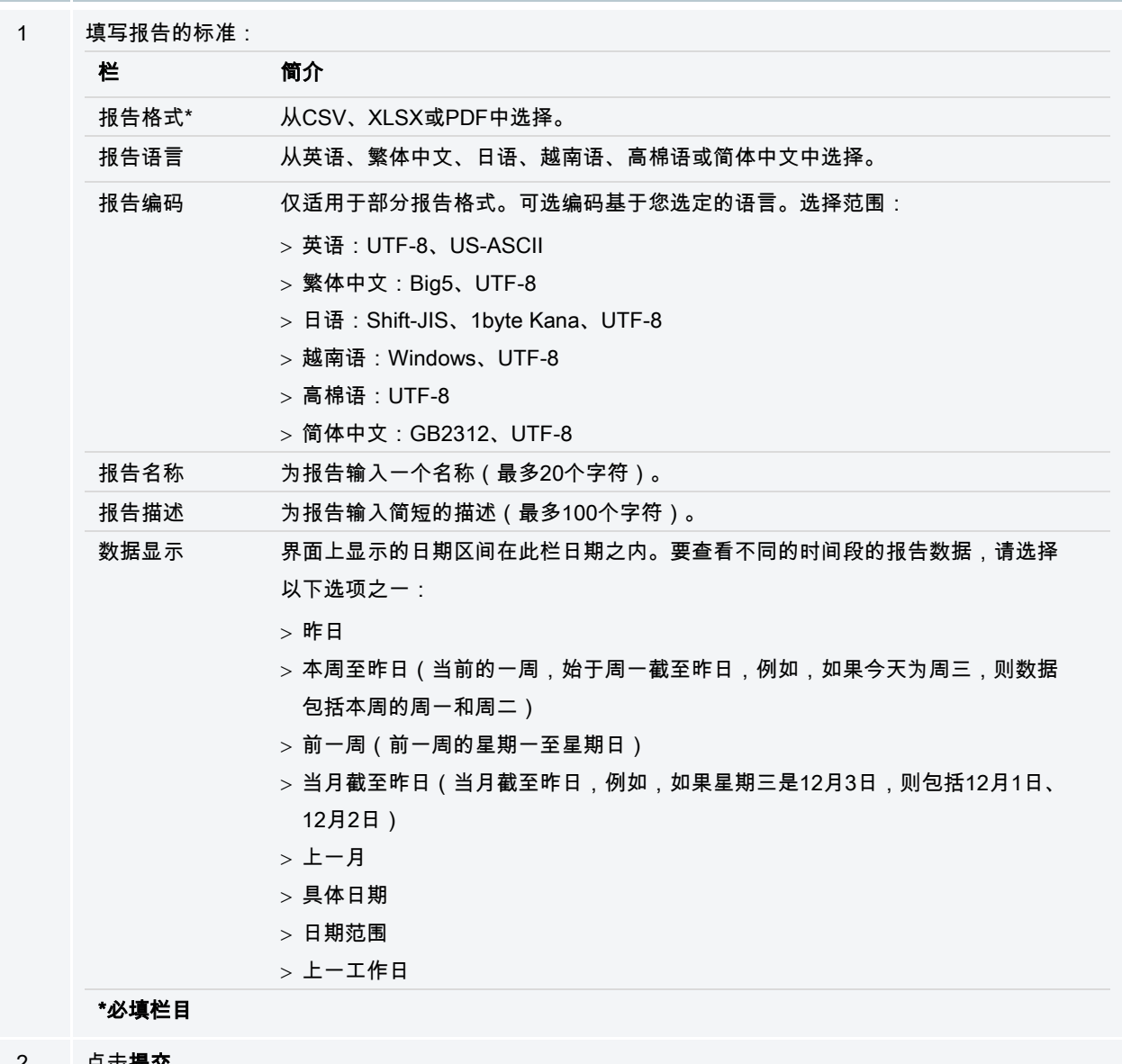

2 点击提交。

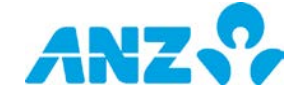

## <span id="page-39-0"></span>每日余额报告

余额汇总报告中包含营运账户在某个日期范围内或某个特定日期的借记、贷记和每日余额变动信息。如要从请求每 日余额弹出窗中生成每日余额报告,请遵循以下步骤。

注意:无法获得当天的报告。

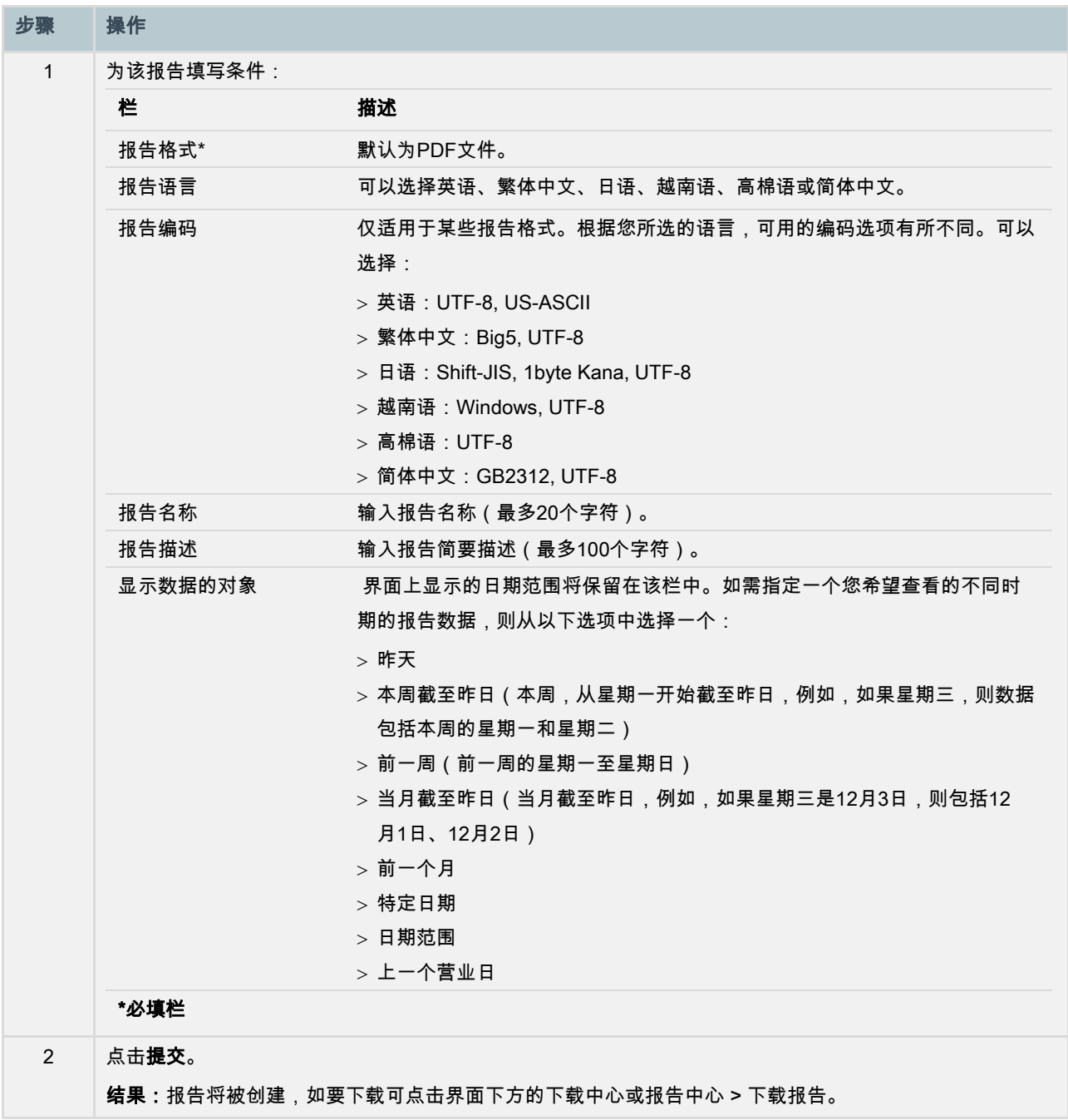

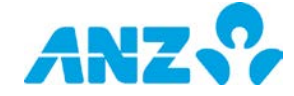

# <span id="page-40-0"></span>存款汇总报告

遵循以下步骤,您可以通过**要求存款汇总**弹出窗生成一份存款汇总报告。

注意:仅在特定市场中面向订购定期存款服务的客户适用。

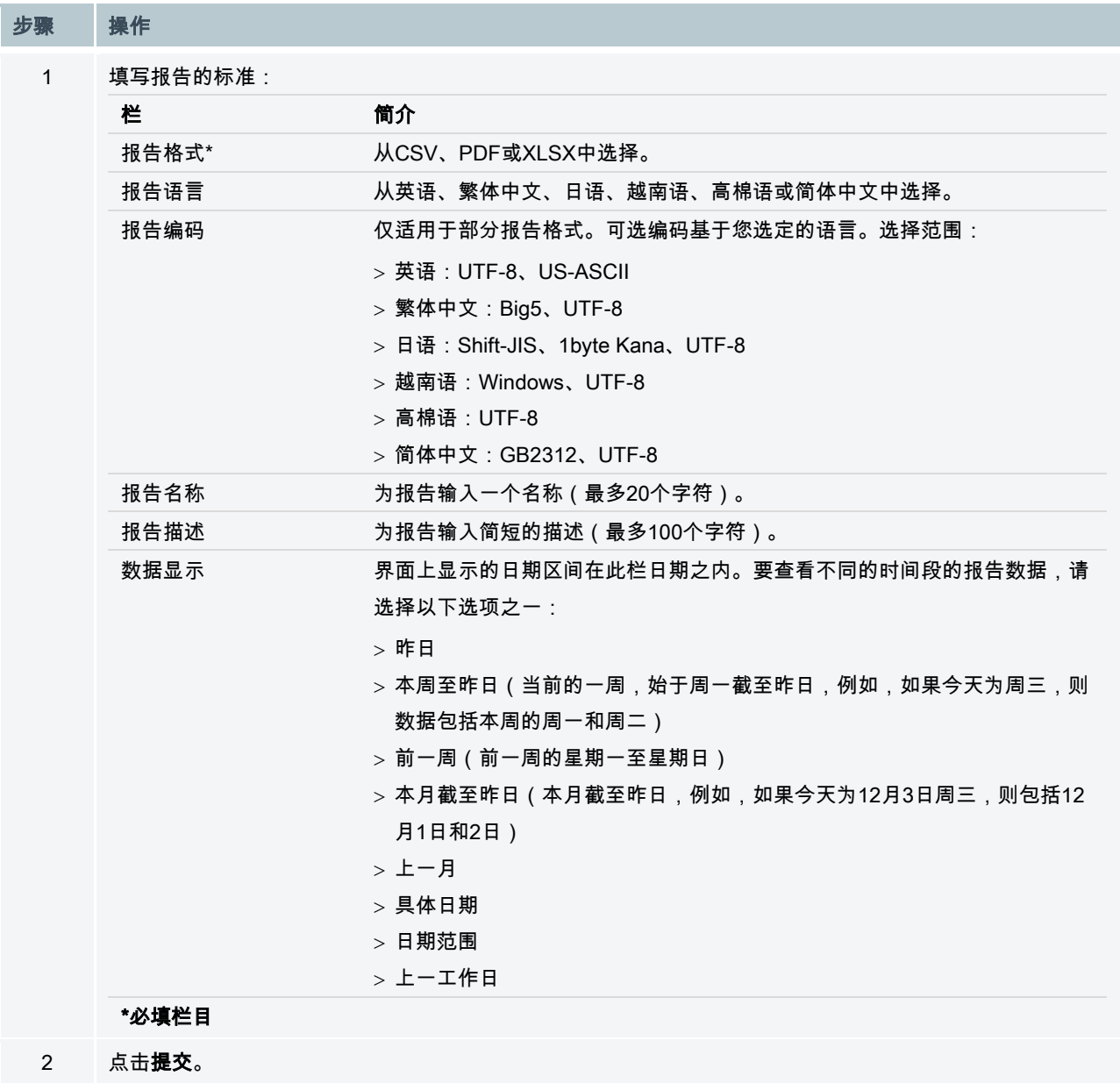

<span id="page-40-1"></span>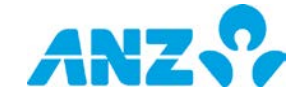

# <span id="page-41-0"></span>净头寸查看报告

如要从**请求净头寸查看报告**弹出窗中生成净头寸查看报告,请遵循以下步骤。

注意:此报告不适用于当日。

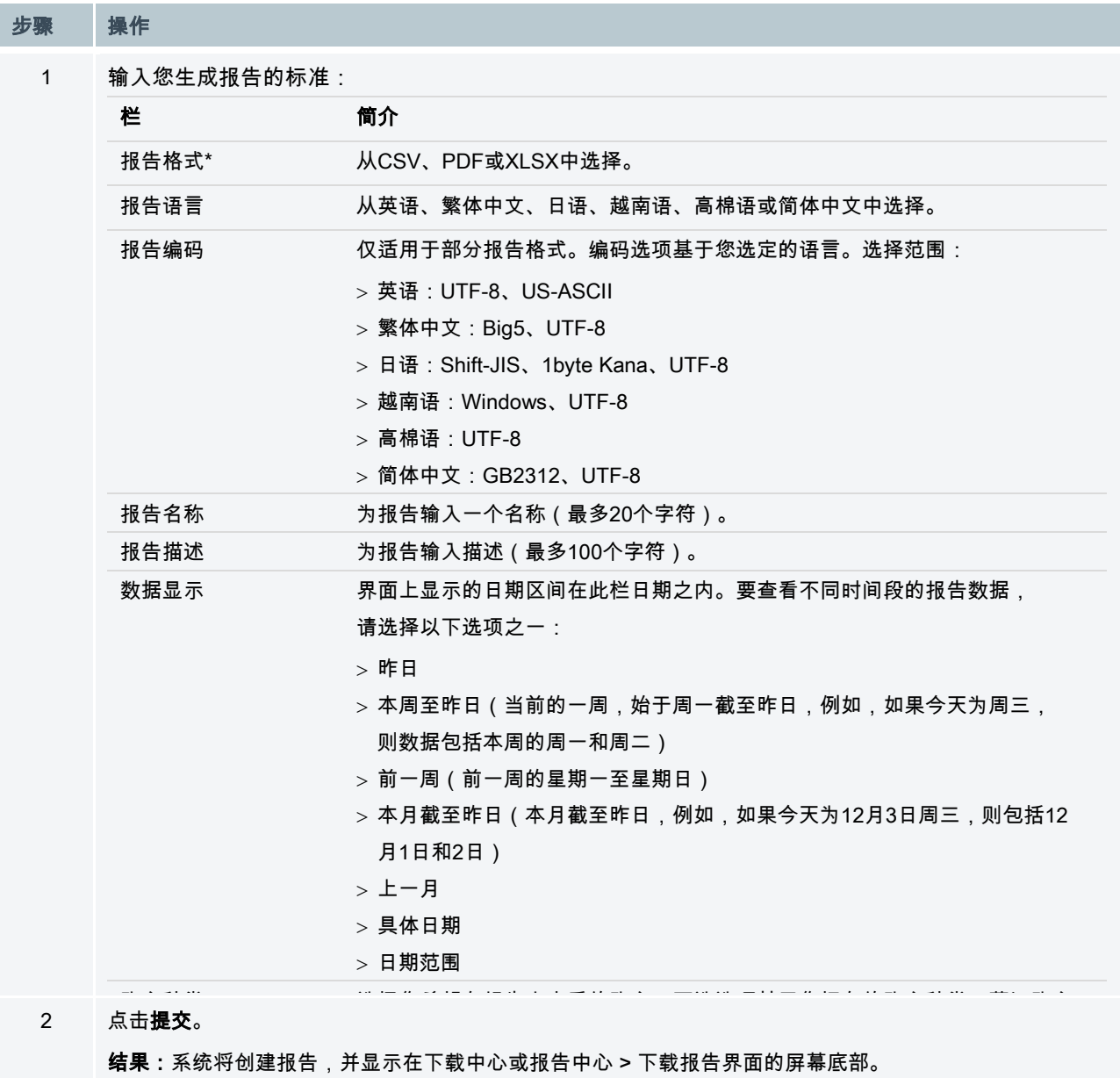

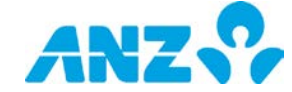

## <span id="page-42-0"></span>已退回项目支票报告

已退回项目支票报告提供存放在该账户但并未被付款行支付的退回支票汇总。遵循以下步骤,您可以通过**要求已退** 回项目支票弹出窗生成一份已退回项目支票报告。

注意:此报告仅适用于澳元账户。

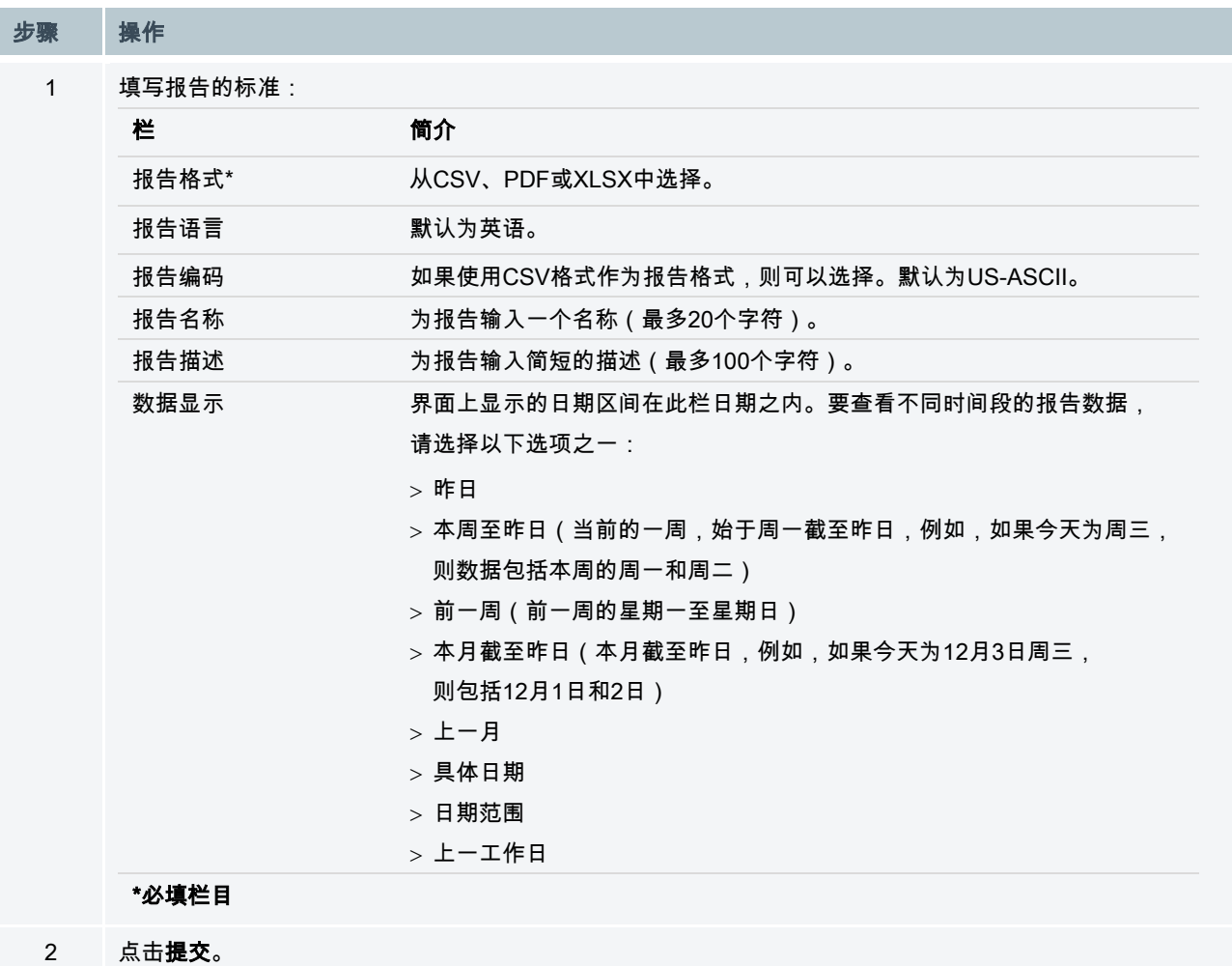

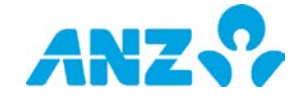

## <span id="page-43-0"></span>已退回项目付款报告

已退回项目付款报告提供电子退回借记和贷记付款的汇总,包括退回原因。遵循以下步骤,您可以通过**要求已退回** 项目付款弹出窗生成一份已退回项目付款报告。

注意:此报告仅适用于澳元账户。

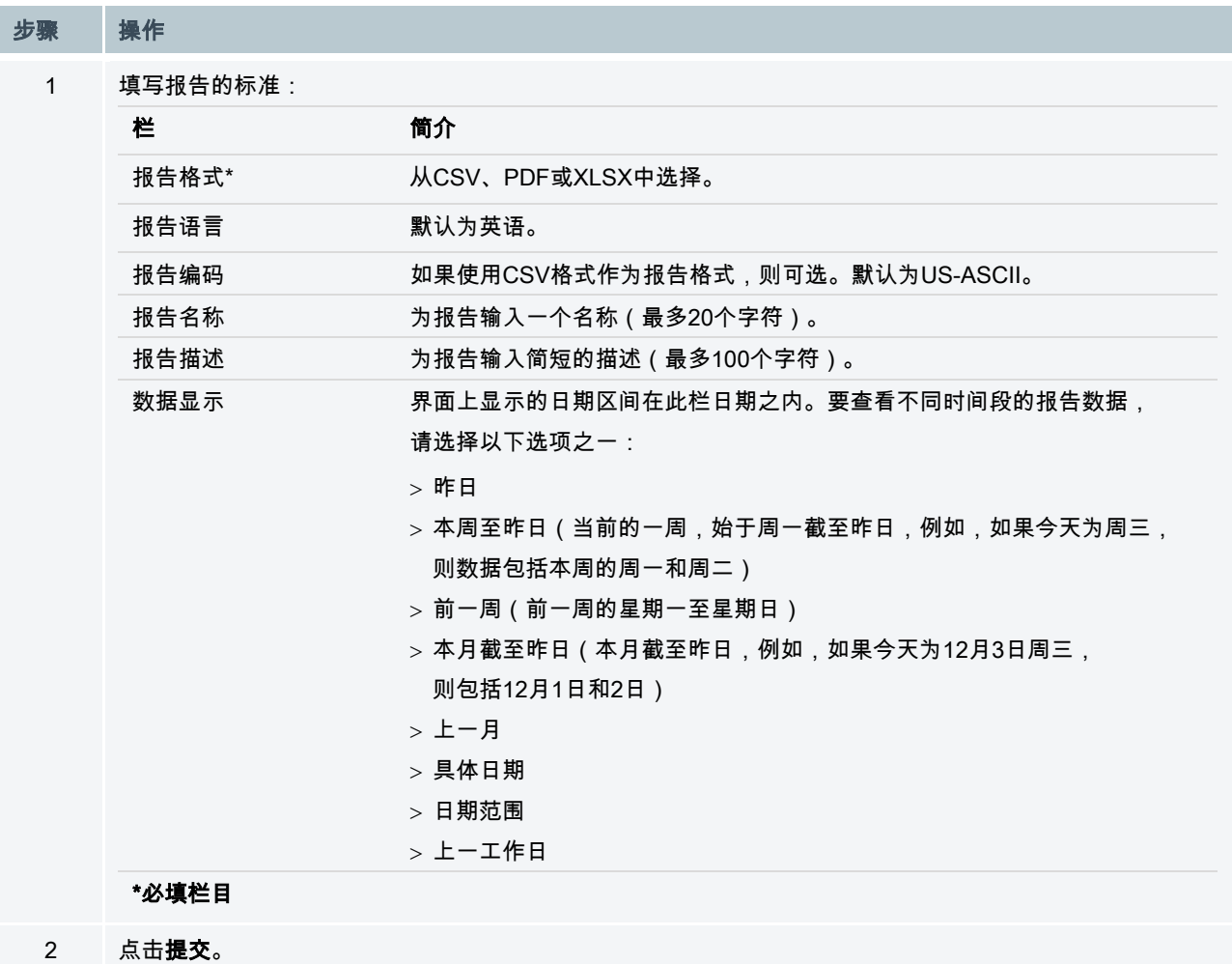

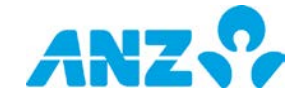

# <span id="page-44-0"></span>已退回项目文档报告

已退回项目文档报告提供已退回借记和贷记付款的详情以及已退回支票,包括退回原因。遵循以下步骤,您可以通 过要求已退回项目文档弹出窗生成一份已退回项目文档报告。

注意:仅澳元账户可见。

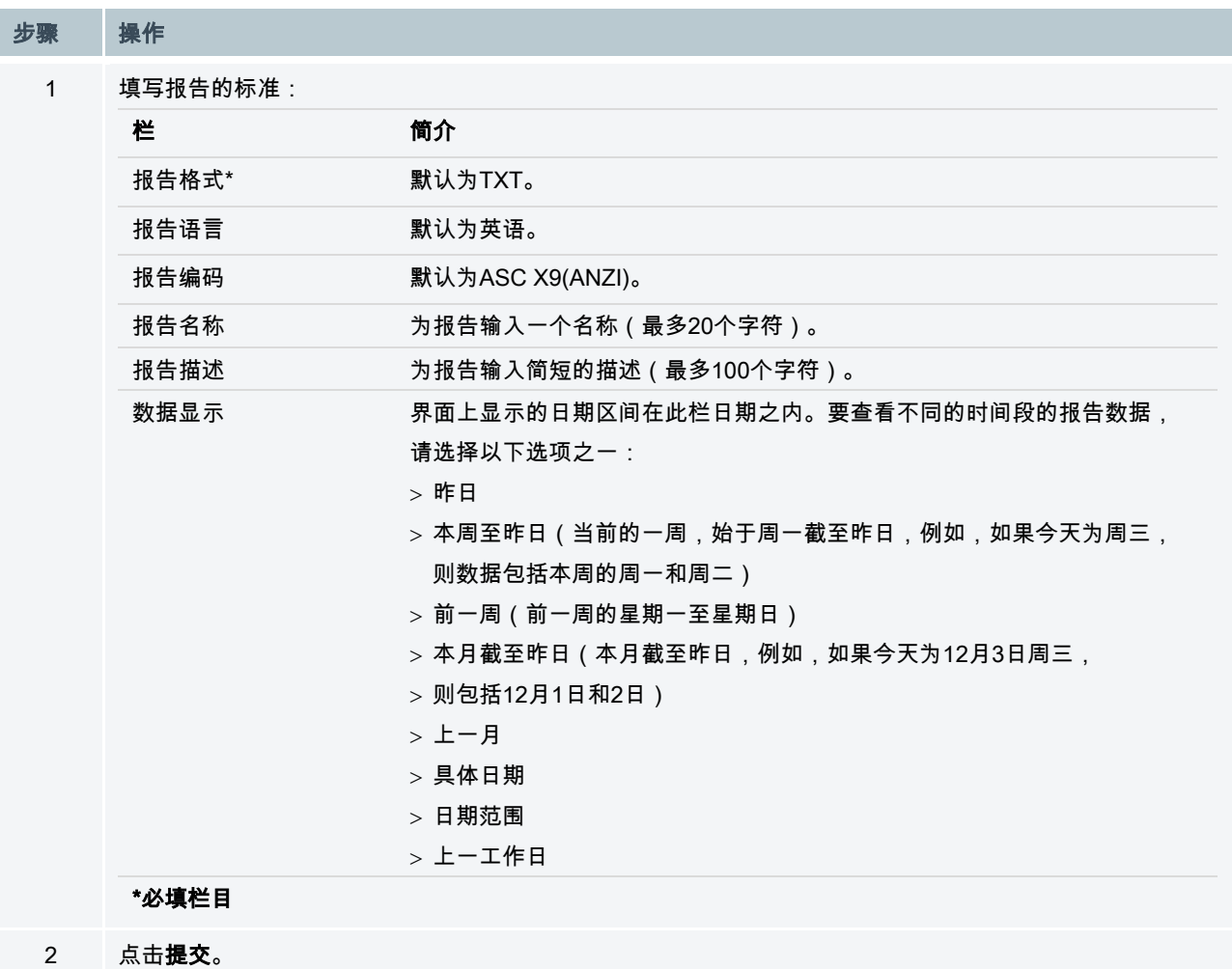

![](_page_44_Picture_5.jpeg)

# <span id="page-45-0"></span>交易详情报告

遵循以下步骤,您可以通过**要求交易详情**弹出窗生成一份交易详情报告。

![](_page_45_Picture_140.jpeg)

ANZ<sup>O</sup>

## <span id="page-46-0"></span>请求结单

# <span id="page-46-1"></span>电子结单

电子结单为某个账单实体或卡片提供最长24个月的结单。

注意:仅适用于特定市场订购了商业卡的客户。如要从查看电子结单弹出窗中生成电子结单,请遵循以下步骤:

![](_page_46_Picture_113.jpeg)

![](_page_46_Picture_5.jpeg)

#### 免责声明

本文件由澳大利亚和新西兰银行集团有限公司(ABN)11 005 357 522("ANZBGL")在澳大利亚及新西兰出具, 或由ANZBGL的相关子公司或分支机构(统称"澳新银行")于其他国家或地区进行出具。本文件不构成澳新银行 对您进行任何产品或服务的推荐或要约。本文件中所包含的所有信息均基于出具时可获得的信息。澳新银行对 于本文件的准确性或完整性或文件中的信息使用不做任何声明、保证、担保或承诺,并且不接受任何责任或义 务。澳新银行不对任何产品或服务提供任何财务、投资、法律或税务方面建议。澳新银行推荐您在决定是否购 买或持有任何产品或服务之前,阅读澳新银行在其网站(anz.com)上公布的条款与条件,并寻求独立的专业 意见。本文件所描述的产品和服务可能不适用于所有的国家及地区。收到本文件的任何人士不得出于任何目的 复制、分发或公布本文件。澳新银行所使用的蓝色是澳新银行的商标。"ANZ"以及所有关联的商标都是澳新银行 的商标。

![](_page_47_Picture_2.jpeg)